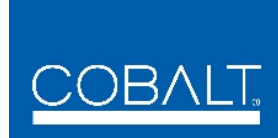

# *BBG-1080-CSC-3G BBG-1080-CSC-3G*

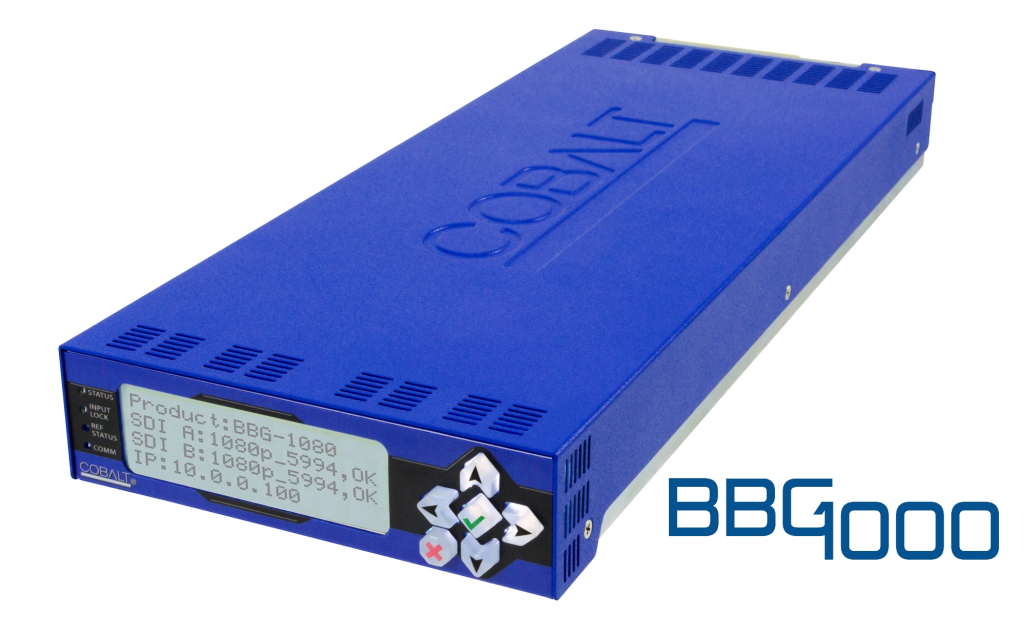

**3G/HD/SD-SDI Standalone RGB Color Space Corrector / Frame Sync with Integrated Test Signal Generator and OGCP-9000/CC Control Panel Support**

# **Product Manual**

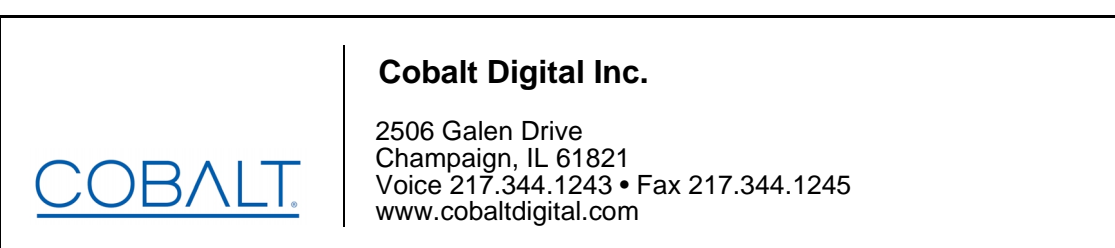

BBG-1080-CSC3G-OM (V1.2)

## **Copyright**

#### **©Copyright 2019, Cobalt Digital Inc. All Rights Reserved.**

Duplication or distribution of this manual and any information contained within is strictly prohibited without the express written permission of Cobalt Digital Inc. This manual and any information contained within, may not be reproduced, distributed, or transmitted in any form, or by any means, for any purpose, without the express written permission of Cobalt Digital Inc. Reproduction or reverse engineering of software used in this device is prohibited.

#### **Disclaimer**

The information in this document has been carefully examined and is believed to be entirely reliable. However, no responsibility is assumed for inaccuracies. Furthermore, Cobalt Digital Inc. reserves the right to make changes to any products herein to improve readability, function, or design. Cobalt Digital Inc. does not assume any liability arising out of the application or use of any product or circuit described herein.

## **Trademark Information**

**Cobalt®** is a registered trademark of Cobalt Digital Inc.

**openGear**® is a registered trademark of Ross Video Limited. **DashBoard**™ is a trademark of Ross Video Limited.

**Dolby®** is a registered trademark of Dolby Laboratories, Inc. Other product names or trademarks appearing in this manual are the property of their respective owners.

Congratulations on choosing the Cobalt® BBG-1080-CSC-3G 3G/HD/SD-SDI Standalone RGB Color Space Corrector / Frame Sync with Integrated Test Signal Generator and OGCP-9000/CC Control Panel Support. The BBG-1080-CSC-3G is part of a full line of modular processing and conversion gear for broadcast TV environments. The Cobalt Digital Inc. line includes video decoders and encoders, audio embedders and deembedders, distribution amplifiers, format converters, remote control systems and much more. Should you have questions pertaining to the installation or operation of your BBG-1080-CSC-3G, please contact us at the contact information on the front cover.

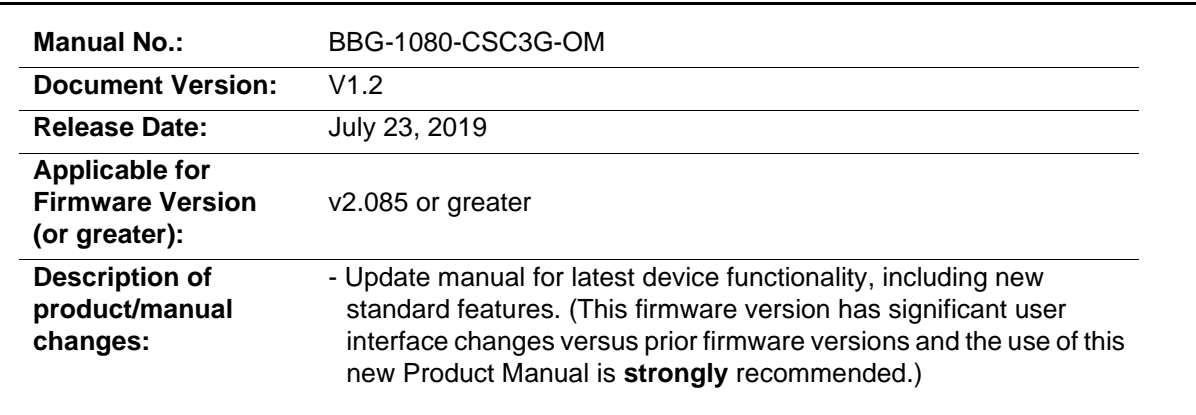

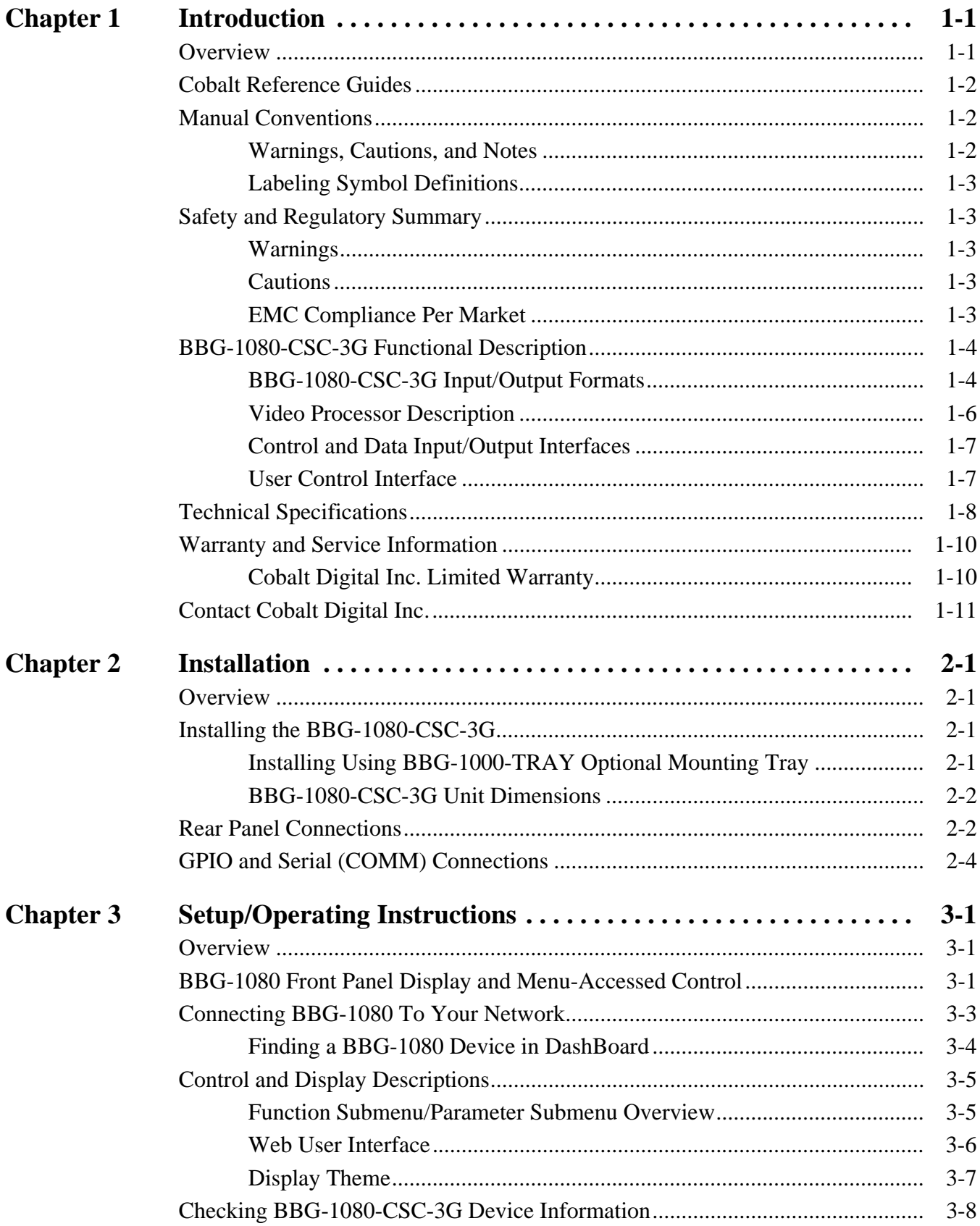

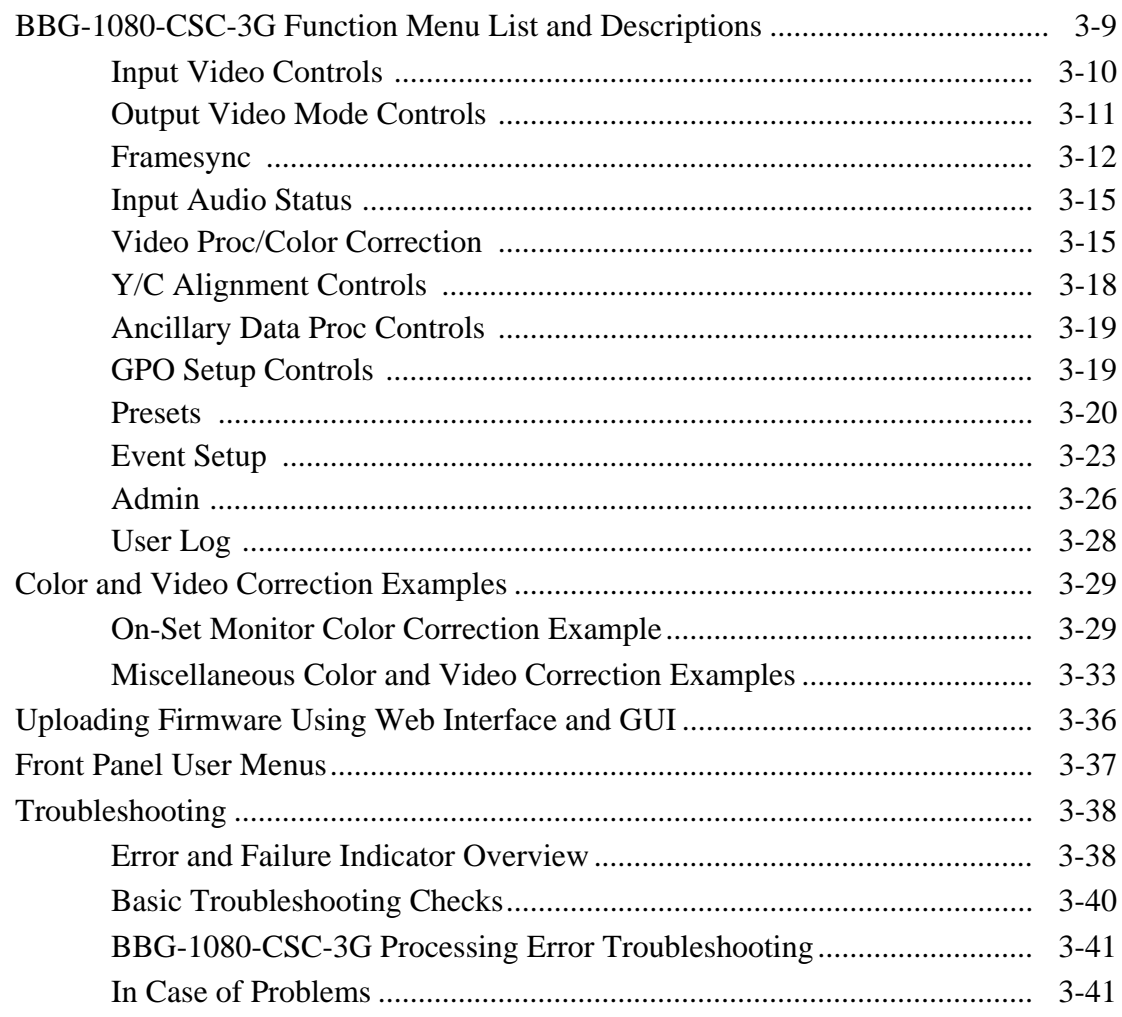

## *Chapter 1*

# *Chapter 1 Introduction*

## <span id="page-4-1"></span><span id="page-4-0"></span>**Overview**

This manual provides installation and operating instructions for the BBG-1080-CSC-3G 3G/HD/SD-SDI Standalone RGB Color Space Corrector / Frame Sync with Integrated Test Signal Generator and OGCP-9000/CC Control Panel Support unit (also referred to herein as the BBG-1080-CSC-3G).

**This manual** consists of the following chapters:

- **Chapter [1, "Introduction"](#page-4-0)** Provides information about this manual and what is covered. Also provides general information regarding the BBG-1080-CSC-3G.
- **Chapter [2, "Installation"](#page-16-4)** Provides instructions for installing the BBG-1080-CSC-3G and setting up its network access.
- **Chapter 3, "Setup/Operating Instructions"** Provides overviews of operating controls and instructions for using the BBG-1080-CSC-3G.

**This chapter** contains the following information:

- **[Cobalt Reference Guides \(p. 1-2\)](#page-5-0)**
- **[Manual Conventions \(p. 1-2\)](#page-5-1)**
- **[Safety and Regulatory Summary \(p. 1-3\)](#page-6-1)**
- **[BBG-1080-CSC-3G Functional Description \(p. 1-4\)](#page-7-0)**
- **[Technical Specifications \(p. 1-8\)](#page-11-0)**
- **[Warranty and Service Information \(p. 1-10\)](#page-13-0)**
- **[Contact Cobalt Digital Inc. \(p. 1-11\)](#page-14-0)**

## <span id="page-5-0"></span>**Cobalt Reference Guides**

From the Cobalt® web home page, go to **[Support>Reference Documents](http://www.cobaltdigital.com/support/reference-documents)** for easy to use guides covering network remote control, device firmware updates, example processing UI setups and other topics.

## <span id="page-5-1"></span>**Manual Conventions**

In this manual, display messages and connectors are shown using the exact name shown on the BBG-1080-CSC-3G itself. Examples are provided below.

• Device display messages are shown like this:

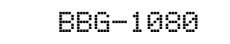

• Connector names are shown like this: **SDI IN A**

In this manual, the terms below are applicable as follows:

- **BBG-1080-CSC-3G** refers to the BBG-1080-CSC-3G 3G/HD/ SD-SDI Standalone RGB Color Space Corrector / Frame Sync with Integrated Test Signal Generator and OGCP-9000/CC Control Panel Support unit.
- **Frame** refers to the HPF-9000, oGx, OG3-FR, 8321, or similar 20-slot frame that houses Cobalt® or other cards.
- **Device** and/or **Card** refers to a Cobalt<sup>®</sup> or other card.
- **System** and/or **Video System** refers to the mix of interconnected production and terminal equipment in which the BBG-1080-CSC-3G and other devices operate.
- Functions and/or features that are available only as an option are denoted in this manual like this:

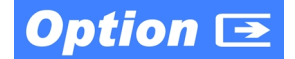

#### <span id="page-5-2"></span>**Warnings, Cautions, and Notes**

Certain items in this manual are highlighted by special messages. The definitions are provided below.

#### **Warnings**

Warning messages indicate a possible hazard which, if not avoided, could result in personal injury or death.

#### **Cautions**

Caution messages indicate a problem or incorrect practice which, if not avoided, could result in improper operation or damage to the product.

#### **Notes**

Notes provide supplemental information to the accompanying text. Notes typically precede the text to which they apply.

## <span id="page-6-0"></span>**Labeling Symbol Definitions**

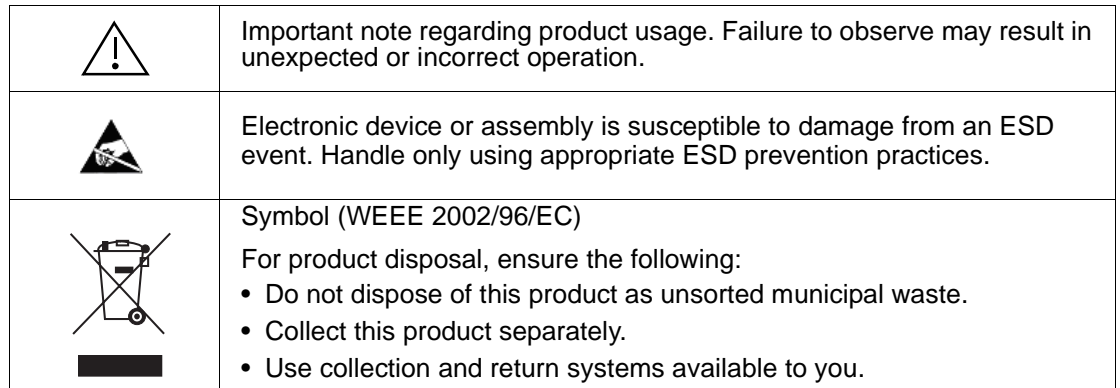

## <span id="page-6-1"></span>**Safety and Regulatory Summary**

## <span id="page-6-2"></span>**Warnings**

**! WARNING ! To reduce risk of electric shock do not remove line voltage service barrier cover on frame equipment containing an AC power supply. NO USER SERVICEABLE PARTS INSIDE. REFER SERVICING TO QUALIFIED SERVICE PERSONNEL.**

<span id="page-6-3"></span>**Cautions**

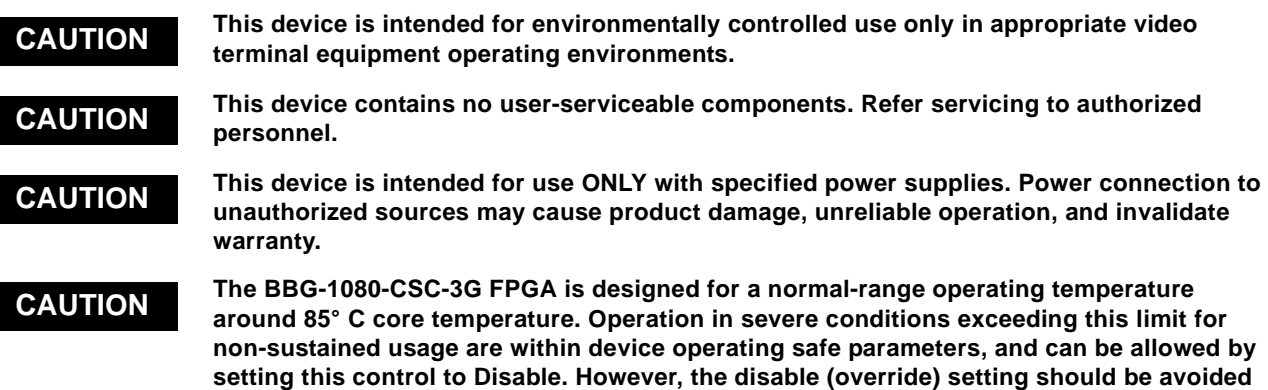

**under normal conditions to ensure maximum device protection.**

## <span id="page-6-4"></span>**EMC Compliance Per Market**

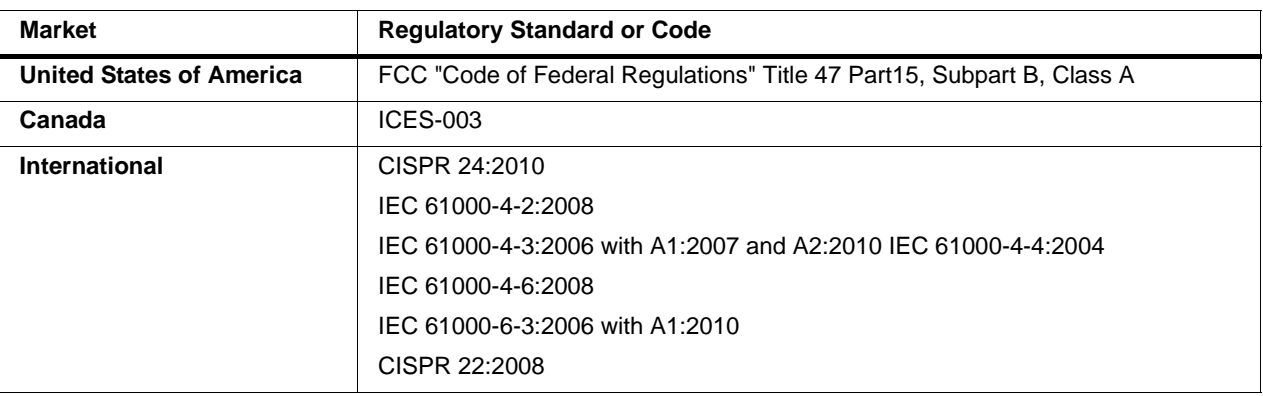

## <span id="page-7-0"></span>**BBG-1080-CSC-3G Functional Description**

Figure 1-1 shows a functional block diagram of the BBG-1080-CSC-3G. In addition to a YCbCr proc features with RGB processing controls color corrector, the BBG-1080-CSC-3G includes an advanced frame sync/pattern generator.

## <span id="page-7-1"></span>**BBG-1080-CSC-3G Input/Output Formats**

The BBG-1080-CSC-3G provides the following inputs and outputs:

- **Inputs:**
	- **3G/HD/SD SDI IN A** thru **SDI IN D**  four 3G/HD/SD-SDI inputs. **SDI IN A** or **SDI IN B** can be set to failover to **A** or **B** in absence of opposite channel of this pair.
- **Outputs:**
	- **3G/HD/SD-SDI OUT (1-4)**  four 3G/HD/SD-SDI buffered video outputs. Each output can be independently set as processed output video or selected input video reclocked.

## **Input Video Select Function**

A GUI-based control allows the device to select from up to four 3G/HD/ SD-SDI inputs.

The input can be selected using DashBoard manual control, set to failover to an alternate input upon loss of the target input, and can be externally selected via a GPIO interface. An input **Allowed Rasters** and **Allowed Frame Rates** filter allows inputs to be filtered (screened) for only user-allowed raster sizes and frame rates, with unallowed raster/rates being rejected as an input (input unlock). Reclocked copies of any SDI input can be outputted by the device when selected as a choice on the output crosspoint.

## **Video Output Crosspoint**

A four-output video matrix crosspoint allows independently applying the device processed video output or reclocked input to any of the four discrete coaxial outputs (**SDI OUT 1** thru **SDI OUT 4**).

An additional output (**RLY BYP B**) provides a relay-protected output that outputs a copy of **SDI OUT 1** crosspoint selection in normal operation. In power loss failover **RLY BYP B** passive outputs the signal connected to **SDI IN B**.

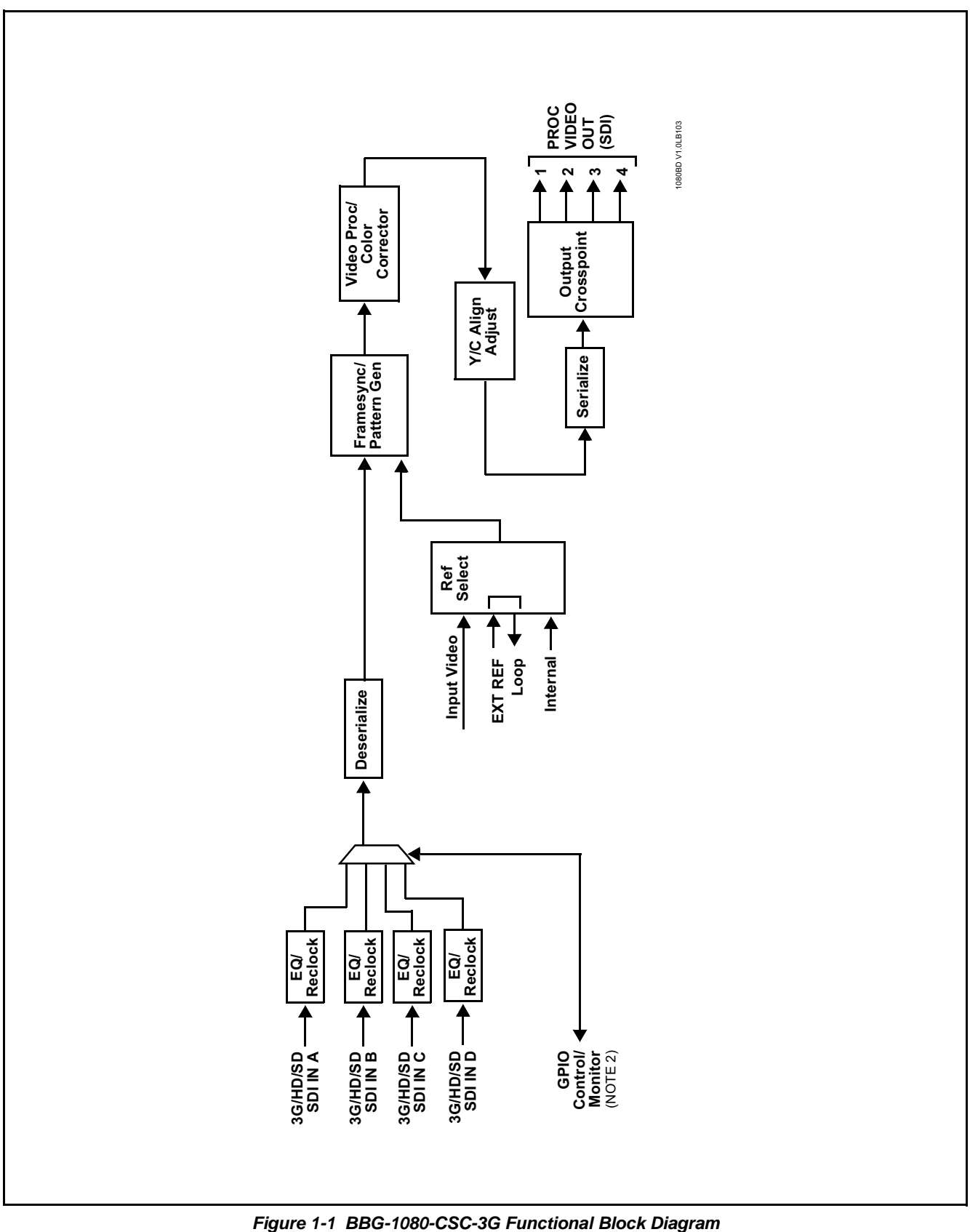

#### <span id="page-9-0"></span>**Video Processor Description**

**Note:** Although this model is not furnished with full audio controls (such as input audio routing/controls), it passes embedded audio fully intact with no modification to four-group audio.

#### **Frame Sync Function**

This function provides for frame sync control using a looping reference input that can use black burst or tri-level sync signals distributed with the plant, use the input video as a frame sync reference, or use internal timing. This function also allows horizontal and/or vertical offset to be added between the output video and the frame sync reference.

Frame sync can select from either of two device frame reference sources, or free-run input video sync. Selectable failover allows alternate reference selection should the initial reference source become unavailable or invalid. In the event of input video loss of signal, the output can be set to disable video, go to black, go to an internal test signal generator pattern, or freeze to the last intact frame (last frame having valid SAV and EAV codes).

An internal test signal generator provides a selection of various standard patterns such as color bars, sweep patterns, and other technical patterns. The test patterns can be applied to the output video upon loss of input or manually inserted at any time. Because the frame sync/pattern generator precedes the color corrector block, the BBG-1080-CSC-3G can readily provide custom offset calibrations for on-set monitor/camera colorimetry characteristics which can be saved to yield a calibrated setting.

#### **Color Corrector**

The color corrector converts the YCbCr SDI input video to the 4:4:4 RGB color space (where the color correction is applied), and then back to YCbCr SDI on the output. Controls are available to adjust each RGB level independently for both white levels (gain) and black levels (offset). Gamma can also be independently adjusted for each RGB channels. Various controls can be ganged to provide adjustment for all three color channels simultaneously.

#### **Y/C Alignment Corrector**

A Y/C alignment processor provides controls for correcting upstream misalignment of Y and C phase. Y/C misalignment is typically introduced by upstream analog-to-digital conversion, especially where the Y and chroma paths may experience differing characteristics.

## <span id="page-10-0"></span>**Control and Data Input/Output Interfaces**

#### **GPI Interface**

Two independent ground-closure sensing GPI inputs (**GPI 1** and **GPI 2**; each sharing common ground connection as chassis potential) are available. Associated with each GPI user control is a selection of one of 32 user-defined presets in which GPI activation invokes a device control preset. Because the GPI closure invokes a user-defined preset, the resulting setup is highly flexible and totally user-defined. Invoking a user preset to effect a change involves device setup communication limited **only** to the items being changed; the device remains on-line during the setup, and the called preset is rapidly applied.

GPI triggering can be user selected to consider the activity on discrete GPI ports, or combinations of logic states considering both GPI inputs, as well as be set for level or edge triggering. This flexibility allows multistage, progressive actions to be invoked if desired. Indication is provided showing whenever a GPI input has been invoked.

#### **GPO Interface**

Two independent phototransistor non-referenced (floating) contact pairs (**GPO 1/1** and **GPO 2/2**) are available. A GPO can be invoked by setting a GPO to be enabled when a preset is in turn applied (i.e., when a preset is invoked (either manually or via event-based loading), the GPO is correspondingly also activated.

## <span id="page-10-1"></span>**User Control Interface**

BBG-1080-CSC-3G uses an HTML5 internal web server for control/ monitoring communication, which allows control via a web interface with no special or unique application on the client device. Connection to the device to the network media connection is via a standard 10/100/1000 RJ-45 Ethernet connection. The device can also be controlled using DashBoard™ remote control, where it appears as a frame connection.

## <span id="page-11-0"></span>**Technical Specifications**

Table 1-1 lists the technical specifications for the BBG-1080-CSC-3G 3G/ HD/SD-SDI Standalone RGB Color Space Corrector / Frame Sync with Integrated Test Signal Generator and OGCP-9000/CC Control Panel Support unit.

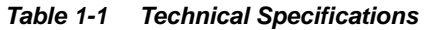

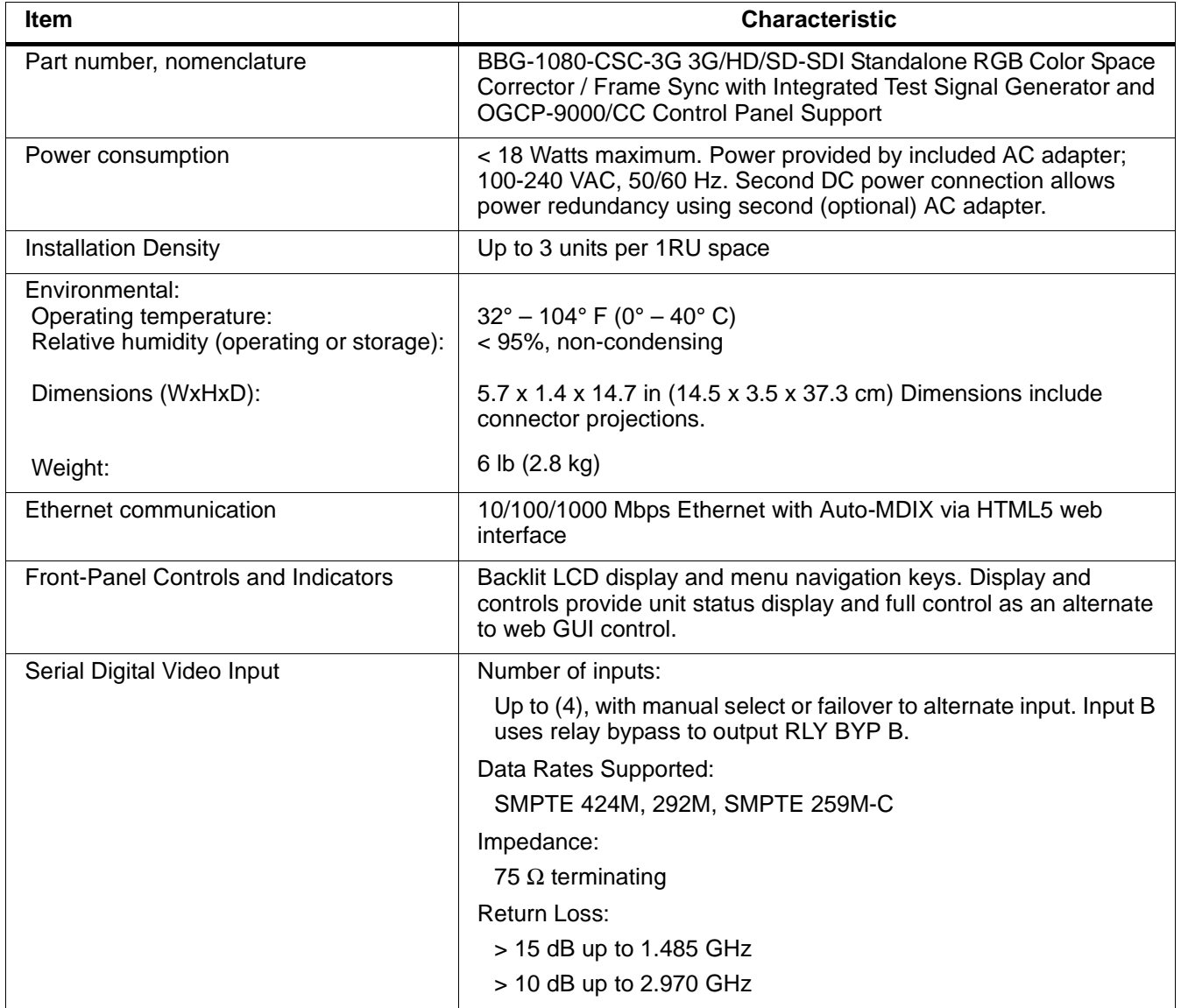

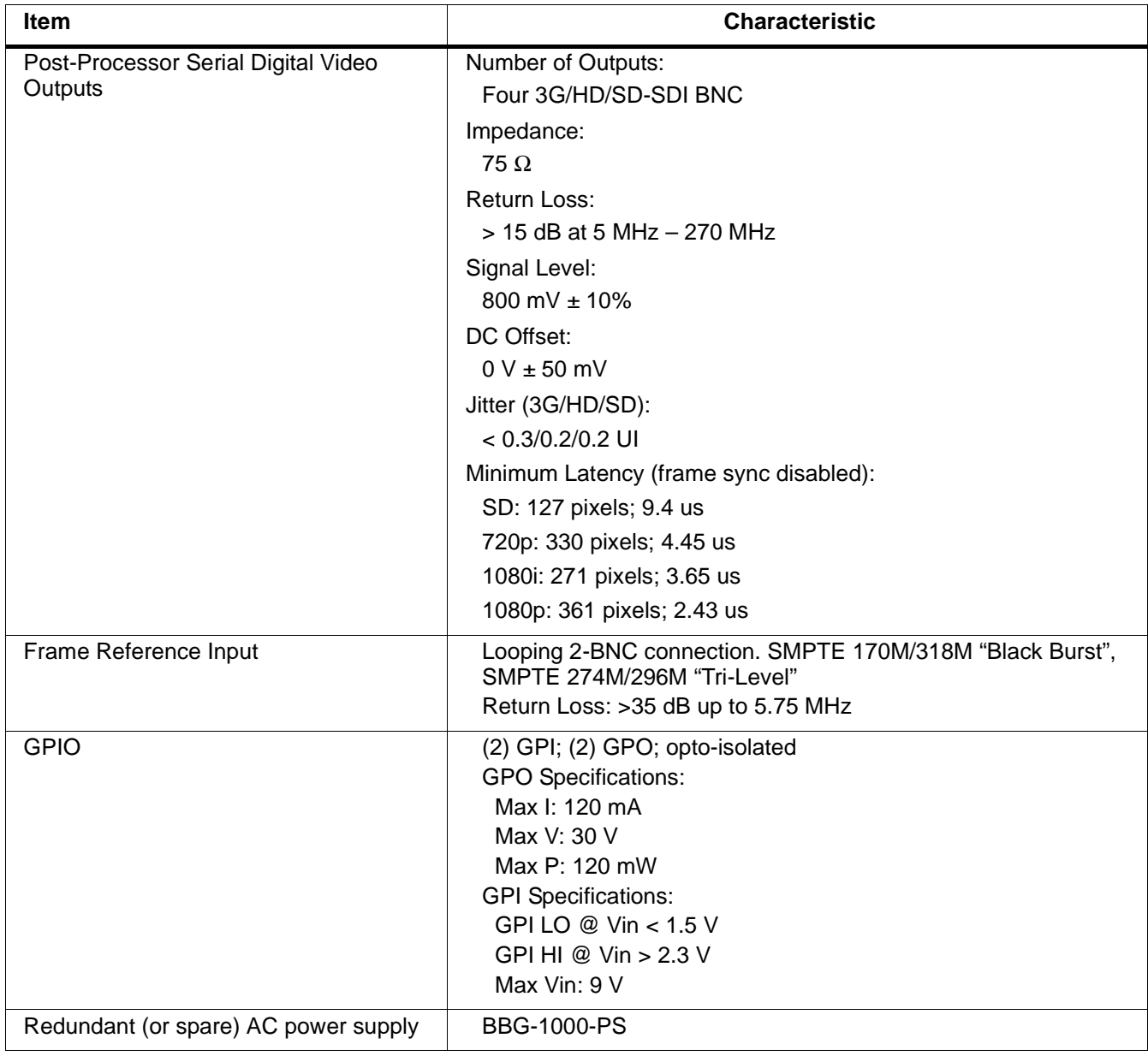

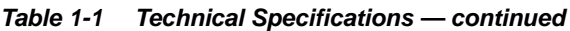

## <span id="page-13-0"></span>**Warranty and Service Information**

## <span id="page-13-1"></span>**Cobalt Digital Inc. Limited Warranty**

This product is warranted to be free from defects in material and workmanship for a period of five (5) years from the date of shipment to the original purchaser, except that 4000, 5000, 6000, 8000 series power supplies, and Dolby® modules (where applicable) are warranted to be free from defects in material and workmanship for a period of one (1) year.

Cobalt Digital Inc.'s ("Cobalt") sole obligation under this warranty shall be limited to, at its option, (i) the repair or (ii) replacement of the product, and the determination of whether a defect is covered under this limited warranty shall be made at the sole discretion of Cobalt.

This limited warranty applies only to the original end-purchaser of the product, and is not assignable or transferrable therefrom. This warranty is limited to defects in material and workmanship, and shall not apply to acts of God, accidents, or negligence on behalf of the purchaser, and shall be voided upon the misuse, abuse, alteration, or modification of the product. Only Cobalt authorized factory representatives are authorized to make repairs to the product, and any unauthorized attempt to repair this product shall immediately void the warranty. Please contact Cobalt Technical Support for more information.

To facilitate the resolution of warranty related issues, Cobalt recommends registering the product by completing and returning a product registration form. In the event of a warrantable defect, the purchaser shall notify Cobalt with a description of the problem, and Cobalt shall provide the purchaser with a Return Material Authorization ("RMA"). For return, defective products should be double boxed, and sufficiently protected, in the original packaging, or equivalent, and shipped to the Cobalt Factory Service Center, postage prepaid and insured for the purchase price. The purchaser should include the RMA number, description of the problem encountered, date purchased, name of dealer purchased from, and serial number with the shipment.

#### **Cobalt Digital Inc. Factory Service Center**

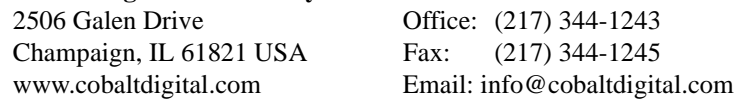

THIS LIMITED WARRANTY IS EXPRESSLY IN LIEU OF ALL OTHER WARRANTIES EXPRESSED OR IMPLIED, INCLUDING THE WARRANTIES OF MERCHANTABILITY AND FITNESS FOR A PARTICULAR PURPOSE AND OF ALL OTHER OBLIGATIONS OR LIABILITIES ON COBALT'S PART. ANY SOFTWARE PROVIDED WITH, OR FOR USE WITH, THE PRODUCT IS PROVIDED "AS IS." THE BUYER OF THE PRODUCT ACKNOWLEDGES THAT NO OTHER REPRESENTATIONS WERE MADE OR RELIED UPON WITH RESPECT TO THE QUALITY AND FUNCTION OF THE GOODS HEREIN SOLD. COBALT PRODUCTS ARE NOT AUTHORIZED FOR USE IN LIFE SUPPORT APPLICATIONS.

COBALT'S LIABILITY, WHETHER IN CONTRACT, TORT, WARRANTY, OR OTHERWISE, IS LIMITED TO THE REPAIR OR REPLACEMENT, AT ITS OPTION, OF ANY DEFECTIVE PRODUCT, AND SHALL IN NO EVENT INCLUDE SPECIAL, INDIRECT, INCIDENTAL, OR CONSEQUENTIAL DAMAGES (INCLUDING LOST PROFITS), EVEN IF IT HAS BEEN ADVISED OF THE POSSIBILITY OF SUCH DAMAGES.

## <span id="page-14-1"></span><span id="page-14-0"></span>**Contact Cobalt Digital Inc.**

Feel free to contact our thorough and professional support representatives for any of the following:

- Name and address of your local dealer
- Product information and pricing
- Technical support
- Upcoming trade show information

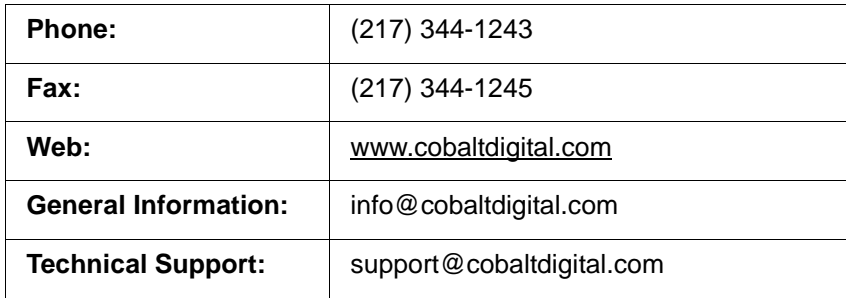

**This page intentionally blank**

## *Chapter 2*

# <span id="page-16-4"></span>*Chapter 2 Installation*

## <span id="page-16-1"></span><span id="page-16-0"></span>**Overview**

This chapter contains the following information:

- [Installing the BBG-1080-CSC-3G \(p. 2-1\)](#page-16-2)
- [Rear Panel Connections \(p. 2-2\)](#page-17-1)
- [GPIO and Serial \(COMM\) Connections \(p. 2-4\)](#page-19-0)

## <span id="page-16-2"></span>**Installing the BBG-1080-CSC-3G**

- **Note:** Where BBG-1080-CSC-3G is to be installed on a mounting plate (or regular table or desk surface) **without** optional frame Mounting Tray BBG-1000-TRAY, affix four adhesive-backed rubber feet (supplied) to the bottom of BBG-1080-CSC-3G in locations marked with stamped "x". If feet are not affixed, chassis bottom cooling vents will be obscured.
	- Where BBG-1080-CSC-3G is to be installed **with** optional frame Mounting Tray BBG-1000-TRAY, **do not** affix adhesive-backed feet.

#### <span id="page-16-3"></span>**Installing Using BBG-1000-TRAY Optional Mounting Tray**

**BBG-1000-TRAY** allows up to three BBG-1080-CSC-3G to be mounted and securely attached to a 1 RU tray that fits into a standard EIA 19" rack mounting location. Install BBG-1080-CSC-3G unit into tray as described and shown here.

- **1.** If installing BBG-1080-CSC-3G using optional frame Mounting Tray BBG-1000-TRAY, install BBG-1080-CSC-3G in tray as shown in [Figure](#page-17-2)   $2 - 1$ .
- **2.** Connect the input and output cables as shown in [Figure 2-3](#page-19-1).

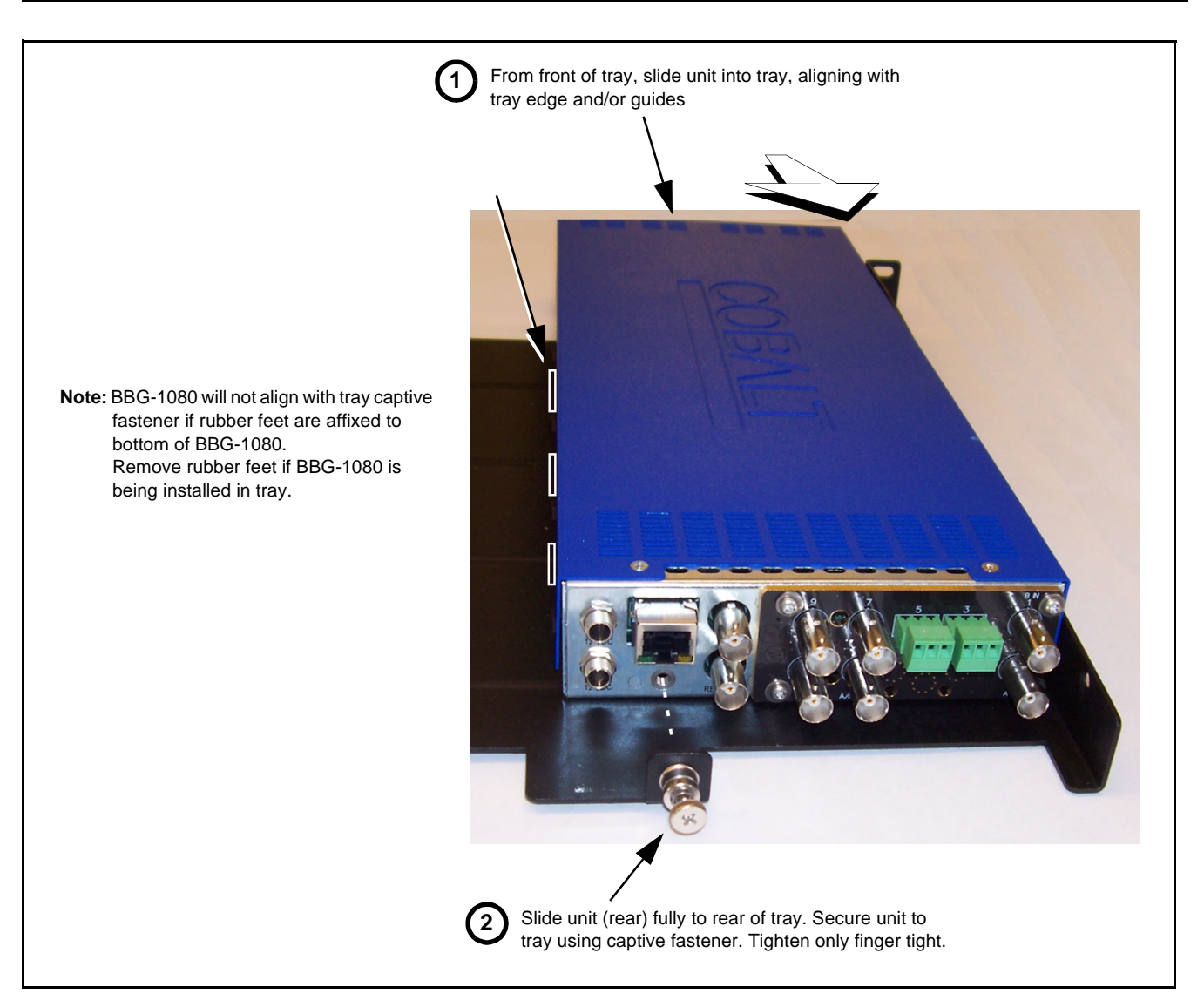

**Figure 2-1 Mounting BBG-1080-CSC-3G Using Frame Mounting Tray**

#### <span id="page-17-2"></span><span id="page-17-0"></span>**BBG-1080-CSC-3G Unit Dimensions**

[Figure 2-2](#page-18-0) shows the BBG-1080-CSC-3G physical dimensions and mounting details for cases where BBG-1080-CSC-3G will be installed in a location not using the optional **BBG-1000-TRAY** mounting tray.

## <span id="page-17-1"></span>**Rear Panel Connections**

Perform rear panel cable connections as shown in [Figure 2-3.](#page-19-1)

- **Note:** The BBG-1080-CSC-3G BNC inputs are internally 75-ohm terminated. It is not necessary to terminate unused BNC video inputs or outputs.
	- External frame sync reference signal (if used) must be terminated if a looping (daisy-chain) connection is not used. Unterminated reference connection may result in unstable reference operation.

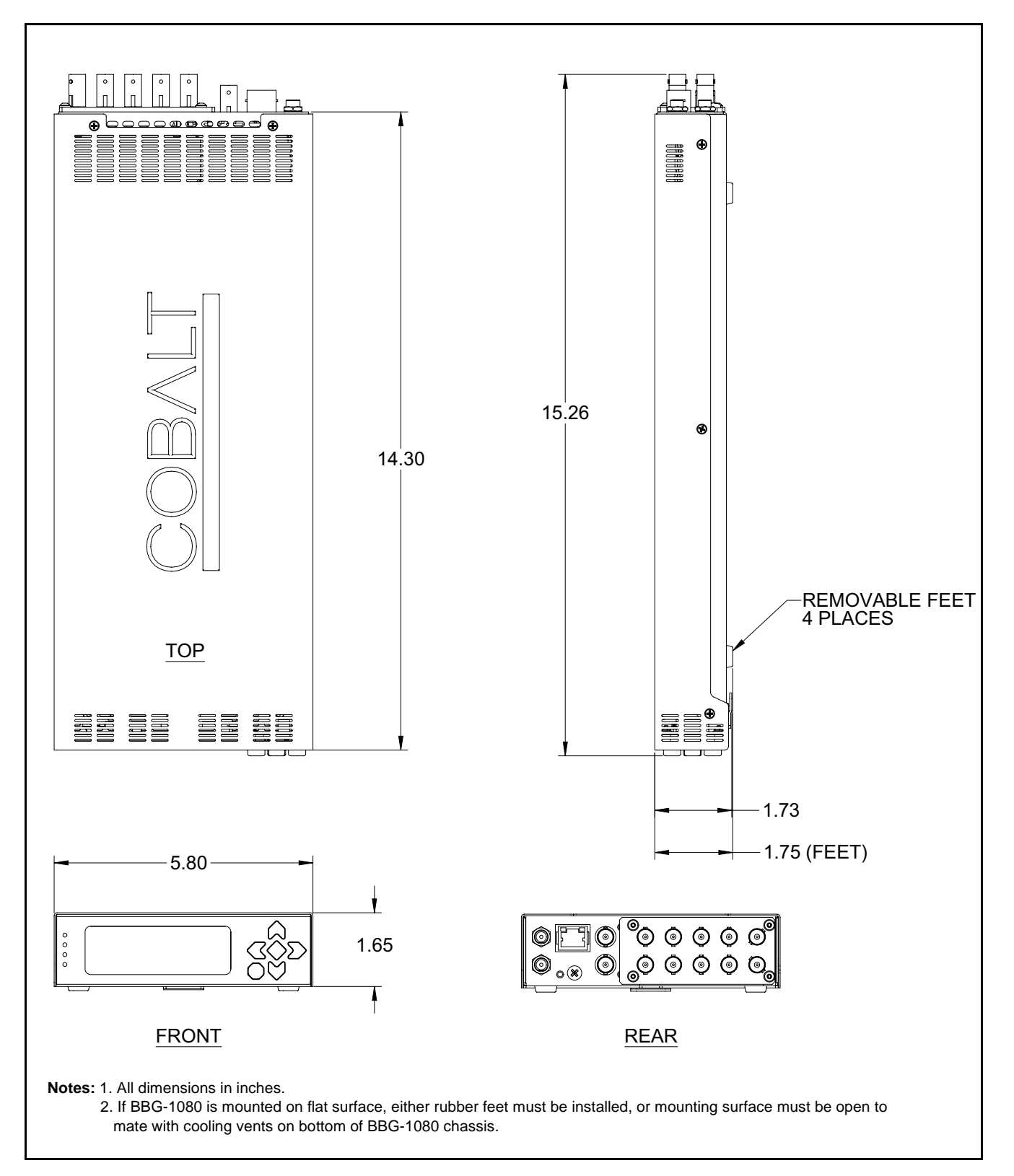

<span id="page-18-0"></span>**Figure 2-2 BBG-1080-CSC-3G Dimensional Details**

|                                                     | BBG-1080-CSC-3G Rear Panel                                                                                                    |  |  |  |  |
|-----------------------------------------------------|----------------------------------------------------------------------------------------------------|--|--|--|--|
| 12 VDC                                              | <b>RCK/PROC OUT-</b><br>SDI IN D<br>SDI IN C<br>SDI IN A<br>$(\bullet)$<br>10/100/1000<br><b>ETHERNET</b><br><b>GPIO</b><br><b>RLY BYP B</b><br>SDI IN B<br>COMM                                    |  |  |  |  |
| <b>12 VDC</b>                                       | $\odot$<br>$\cdot$<br>$\bullet$<br><b>REF LOOP</b>                                                                                                    |  |  |  |  |
| <b>Connector</b>                                    | <b>Function</b>                                                                                                    |  |  |  |  |
| 12 VDC $-(-$                                        | Dual DC power IN connectors (diode-isolated). Single AC adapter (supplied) can be connected to either connector. Dual<br>adapters can be connected to provide power redundancy.                     |  |  |  |  |
| 10/100/1000 ETHERNET                                | Gigabit Ethernet control/monitoring connection. Communication activity status is shown by integral status LEDs.                                                                                     |  |  |  |  |
| <b>REF LOOP</b>                                     | Looping $75\Omega$ reference connection for connection to house black burst or tri-level reference connections                                                                                      |  |  |  |  |
| <b>Signal Connectors</b>                            |                                                                                                    |  |  |  |  |
| <b>SDI IN A thru</b><br><b>SDI IN D</b>             | (4) 3G/HD/SD-SDI video input BNCs                                                                                                    |  |  |  |  |
| <b>RCK/PROC OUT 1 thru</b><br><b>RCK/PROC OUT 4</b> | (4) 3G/HD/SD-SDI video output BNC; each GUI selectable as selected-input reclocked or processed out                                                                                                 |  |  |  |  |
| <b>RLY BYP B</b>                                    | (1) relay-protected SDI processed output BNC. Outputs a copy of SDI OUT 1 under normal conditions, or passive outputs<br>the SDI input on SDI IN B as a relay failover if device power is lost.     |  |  |  |  |
| <b>COMM/GPIO</b>                                    | RJ-45 connector that provides the following:<br>- Multi-format serial interface<br>- Two opto-isolated GPI inputs<br>- Two opto-isolated GPO outputs<br>Note: See Figure 2-4 for connector pinouts. |  |  |  |  |

**Figure 2-3 BBG-1080-CSC-3G Rear Panel Connectors**

## <span id="page-19-1"></span><span id="page-19-0"></span>**GPIO and Serial (COMM) Connections**

Figure 2-4 shows connections to the **GPIO/COMM** RJ-45 connector, which is used for serial comm and GPIO connections.

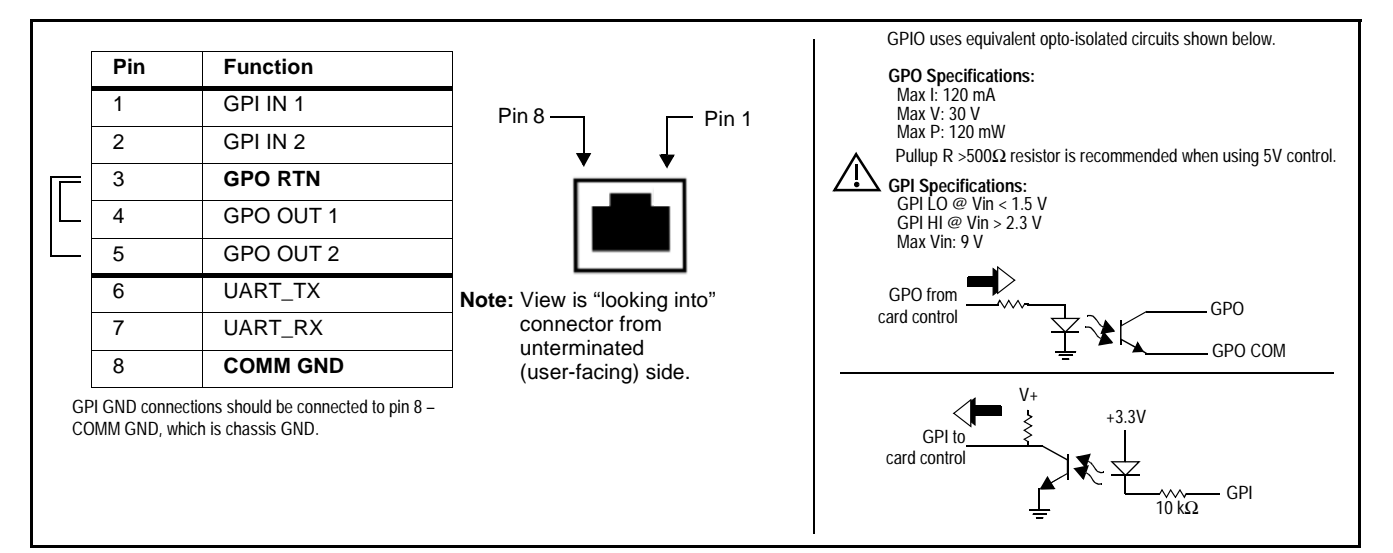

**Figure 2-4 COMM and GPIO Connector Pinouts**

## *Chapter 3*

## <span id="page-20-0"></span>*Chapter 3 Setup/Operating Instructions*

## <span id="page-20-1"></span>**Overview**

This chapter contains the following information:

- [BBG-1080 Front Panel Display and Menu-Accessed Control \(p. 3-1\)](#page-20-2)
- [Connecting BBG-1080 To Your Network \(p. 3-3\)](#page-22-0)
- [Control and Display Descriptions \(p. 3-5\)](#page-24-0)
- [Checking BBG-1080-CSC-3G Device Information \(p. 3-8\)](#page-27-0)
- [BBG-1080-CSC-3G Function Menu List and Descriptions \(p. 3-9\)](#page-28-0)
- [Color and Video Correction Examples \(p. 3-29\)](#page-48-0)
- [Uploading Firmware Using Web Interface and GUI \(p. 3-36\)](#page-55-0)
- [Front Panel User Menus \(p. 3-37\)](#page-56-0)
- [Troubleshooting \(p. 3-38\)](#page-57-0)

Perform the setup procedures here in the sequence specified. All procedures equally apply to all models unless otherwise noted.

**Note:** • All instructions here assume BBG-1080 is physically connected to the control physical network as described in Chapter 2. Installation.

## <span id="page-20-2"></span>**BBG-1080 Front Panel Display and Menu-Accessed Control**

[Figure 3-1](#page-21-0) shows and describes the BBG-1080 front panel displays and menu-accessed user interface controls. Initial network setup is performed using these controls.

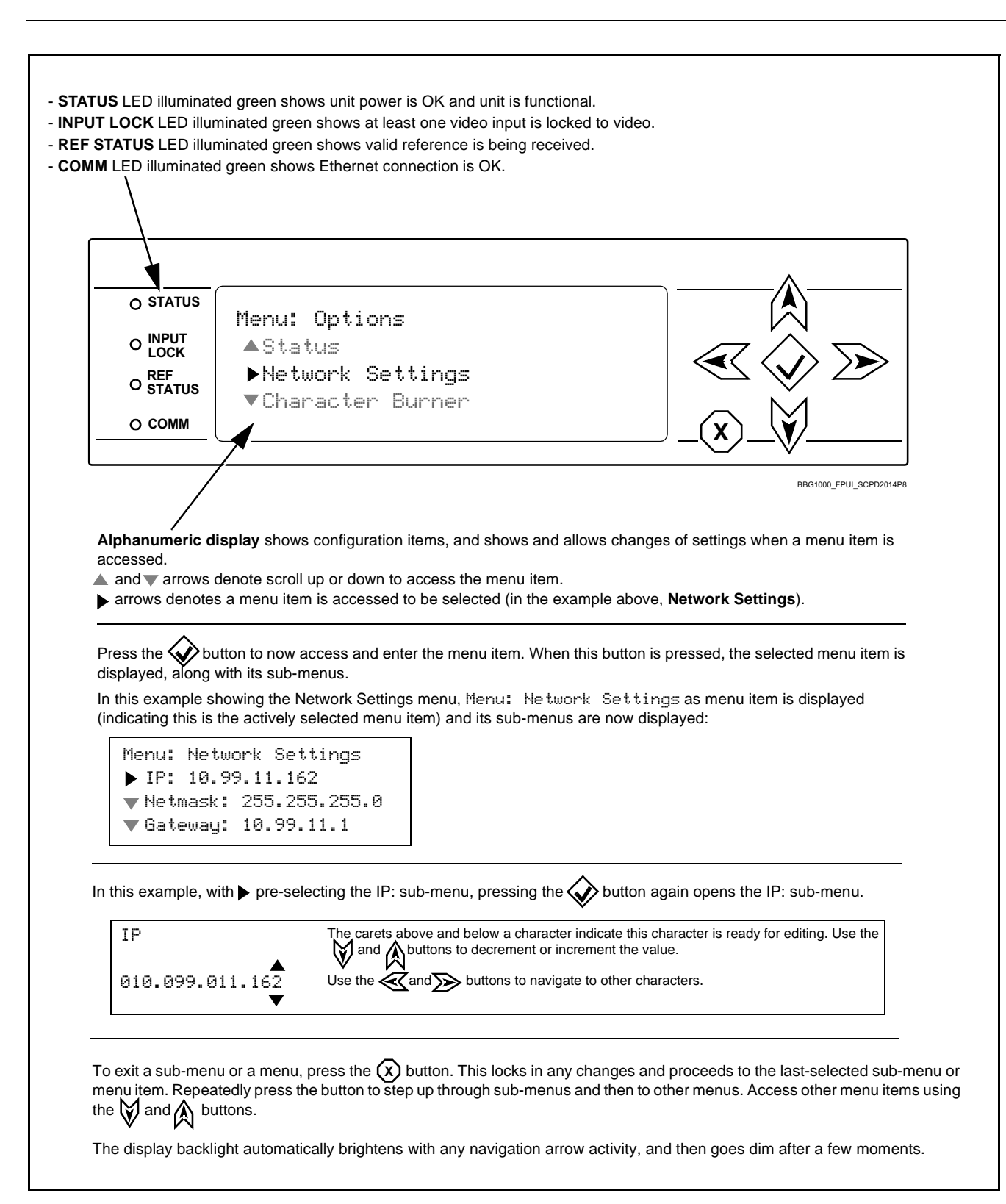

<span id="page-21-0"></span>**Figure 3-1 BBG-1080 Front Panel Display and Menu Controls**

## <span id="page-22-0"></span>**Connecting BBG-1080 To Your Network**

BBG-1080 ships with network protocol set to DHCP and populates its address with an addressed allocated by your DHCP server. If your network does not have a DHCP server, the BBG-1080 address field will be blank, and a static address must then be assigned. All initial network settings are performed using the Front Panel Display menu-accessed control (as described on the previous page). Refer to this page for instructions of using the front-panel menu navigation.

Access the Network Settings menu and configure network settings as follows:

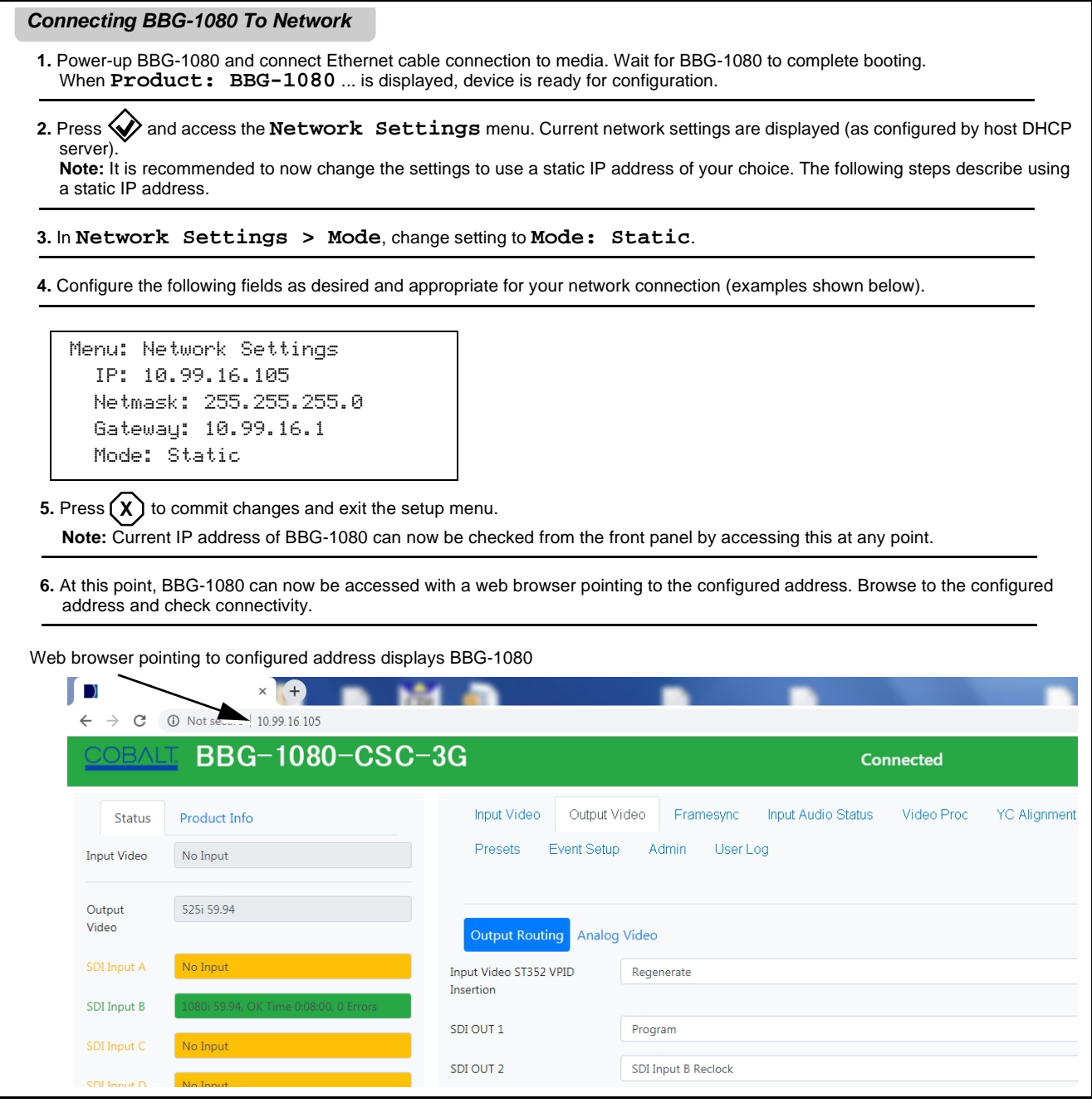

## <span id="page-23-0"></span>**Finding a BBG-1080 Device in DashBoard**

(See [Figure 3-2\)](#page-23-1) If BBG-1080 is configured with an address within a network also available via DashBoard, a BBG-1080 device appears as a frame entity in the DashBoard Basic Tree View.

**Note:** BBG-1080 DashBoard remote control is also available by opening the device in DashBoard similar to opening an openGear<sup>®</sup> card.

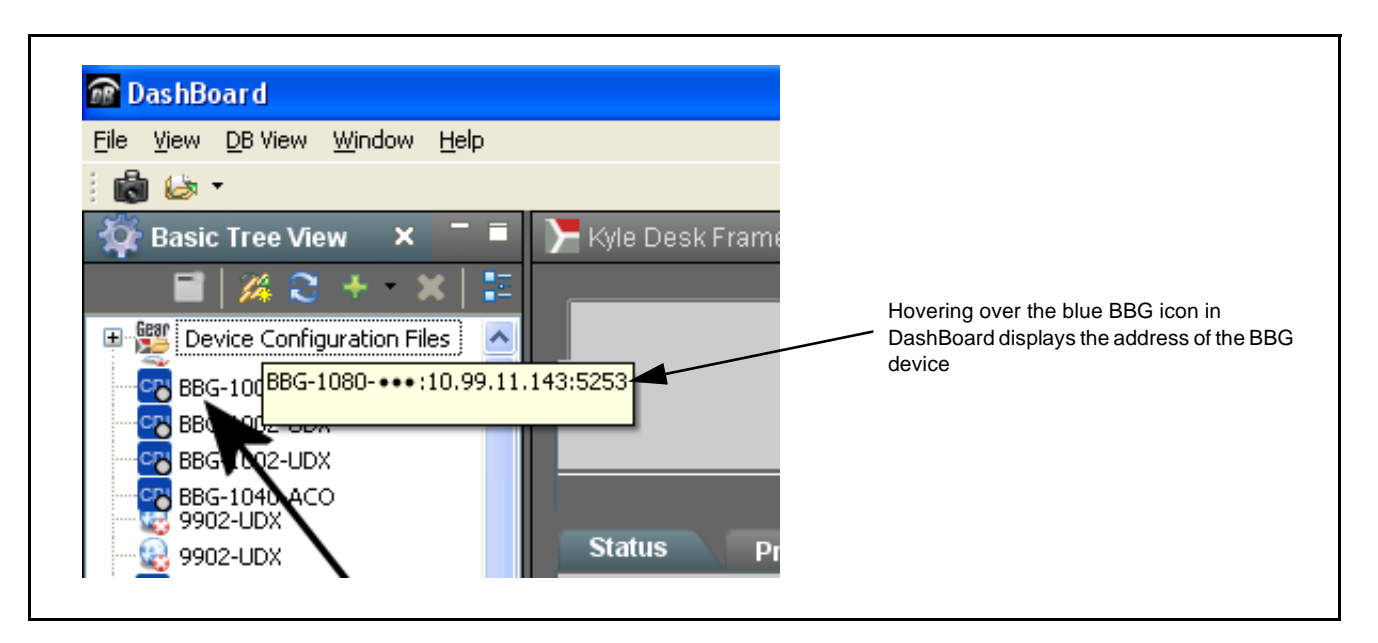

<span id="page-23-1"></span>**Figure 3-2 Finding BBG-1080 Using DashBoard**

## <span id="page-24-0"></span>**Control and Display Descriptions**

This section describes the web user interface controls for using the BBG-1080-CSC-3G.

The format in which the BBG-1080-CSC-3G functional controls appear follows a general arrangement of Function Submenus under which related controls can be accessed (as described in [Function Submenu/Parameter](#page-24-1)  [Submenu Overview](#page-24-1) below).

## <span id="page-24-1"></span>**Function Submenu/Parameter Submenu Overview**

The functions and related parameters available on the BBG-1080-CSC-3G device are organized into function **menus**, which consist of parameter groups as shown below.

Figure 3-3 shows how the BBG-1080-CSC-3G device and its menus are organized, and also provides an overview of how navigation is performed between devices, function menus, and parameters.

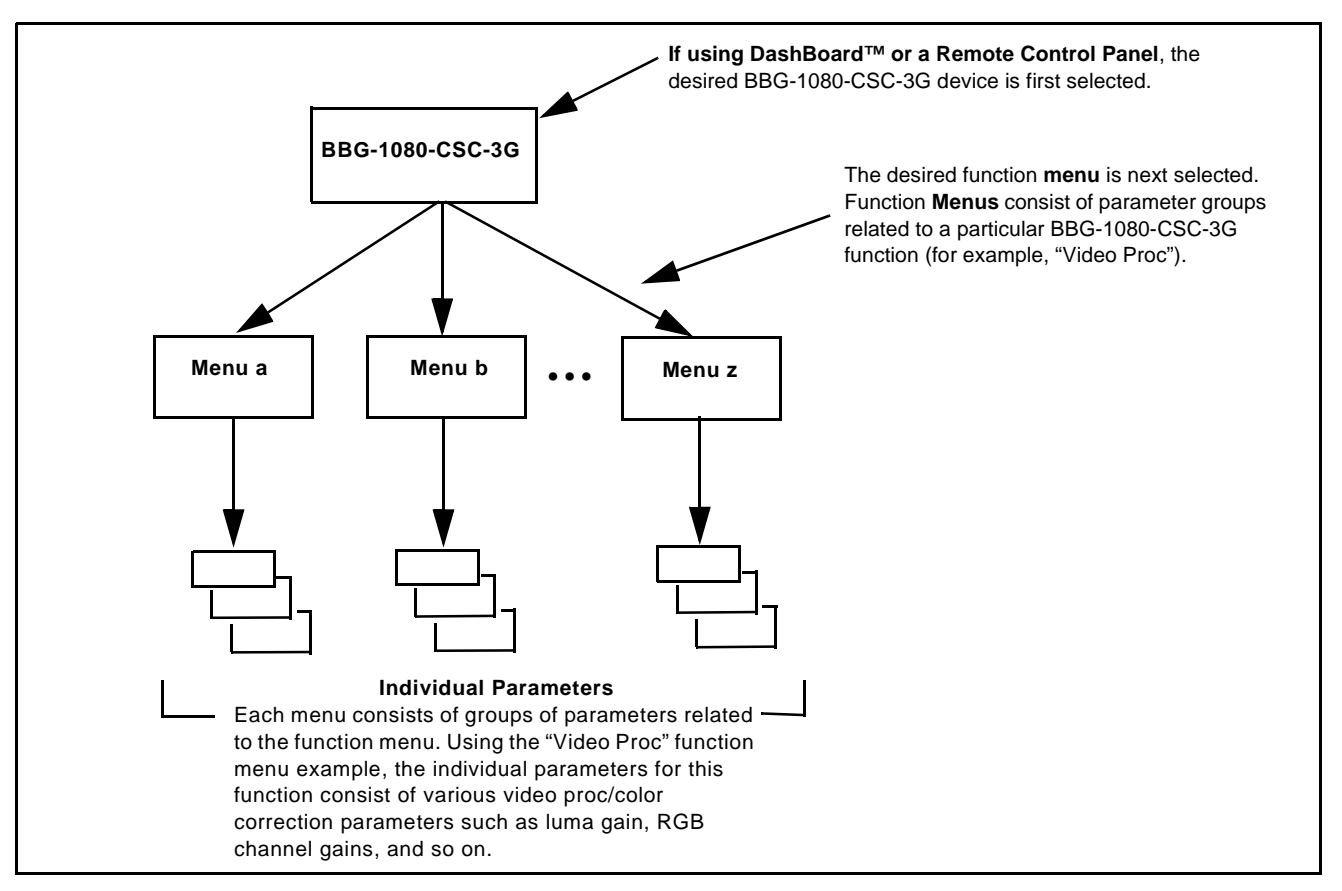

**Figure 3-3 Function Submenu/Parameter Submenu Overview**

## <span id="page-25-0"></span>**Web User Interface**

(See [Figure 3-4](#page-25-1).) The device function menu is organized using main menu navigation tabs which appear on the left side of any pane regardless of the currently displayed pane. When a menu tab is selected, each parametric control or selection list item associated with the function is displayed. Scalar (numeric) parametric values can then be adjusted as desired using the GUI slider controls. Items in a list can then be selected using GUI drop-down lists.

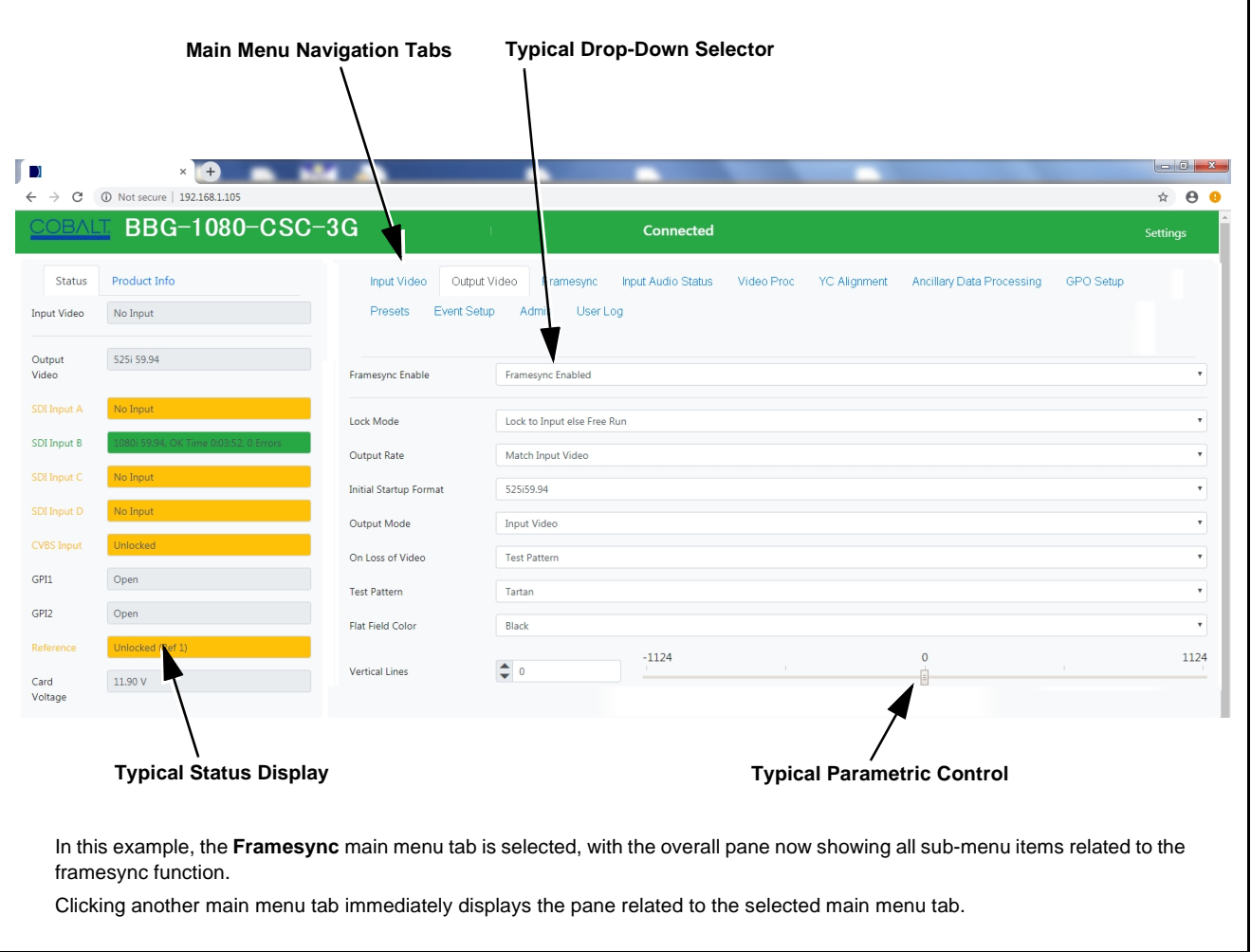

<span id="page-25-1"></span>**Figure 3-4 Typical Web UI Display and Controls**

## <span id="page-26-0"></span>**Display Theme**

(See [Figure 3-5.](#page-26-1)) The BBG-1080 user interface theme selection offers light and dark themes suited for various users and environments.

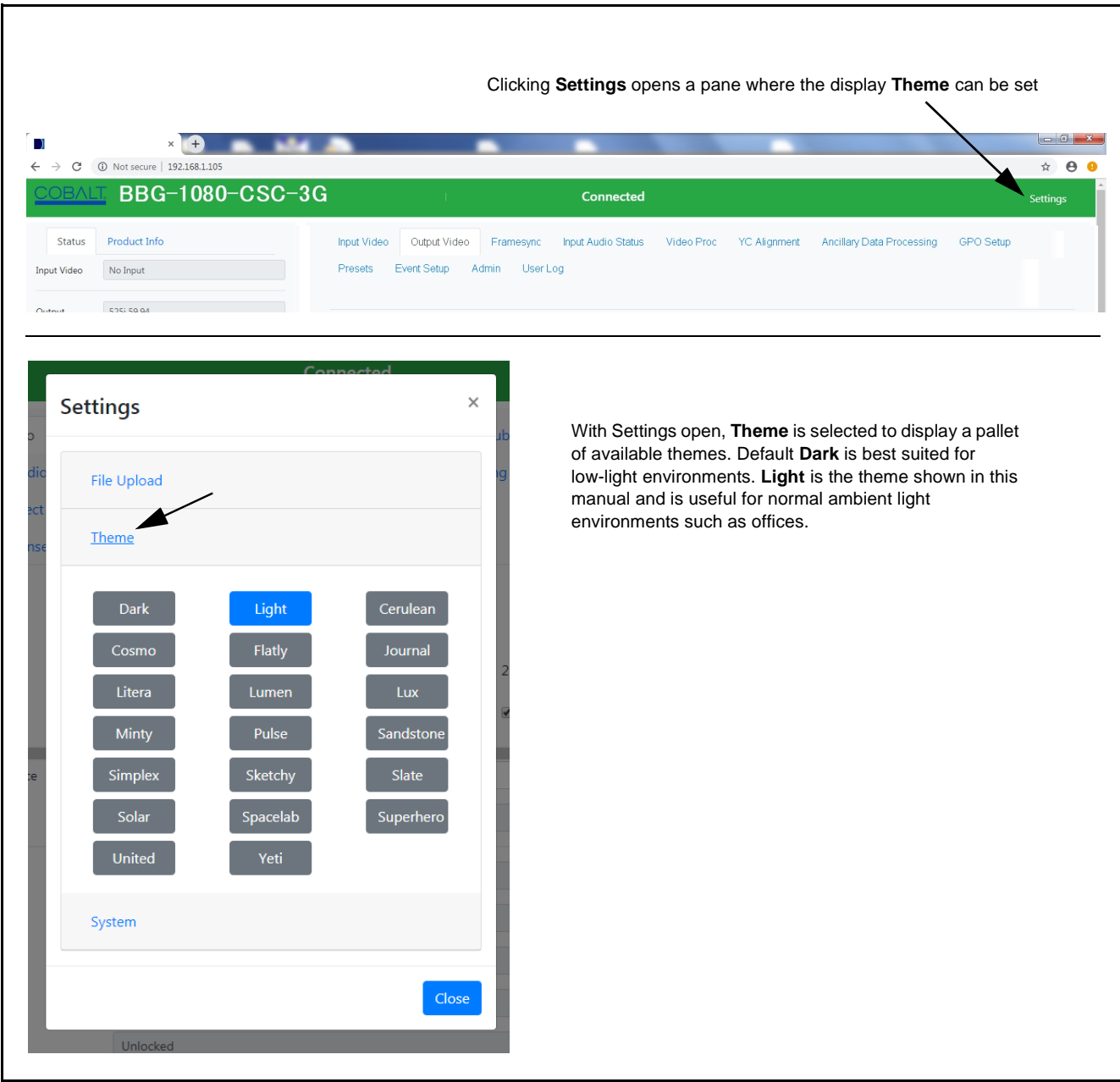

<span id="page-26-1"></span>**Figure 3-5 Web UI Display Themes**

## <span id="page-27-0"></span>**Checking BBG-1080-CSC-3G Device Information**

The operating status and software version the BBG-1080-CSC-3G device can be checked by clicking the **Status** main menu tab. Figure 3-6 shows and describes the BBG-1080-CSC-3G device information status display.

**Note:** Proper operating status is denoted by green icons for the status indicators shown in Figure 3-6. Yellow or red icons respectively indicate an alert or failure condition. Refer to [Troubleshooting \(p. 3-38\)](#page-57-0) for corrective action.

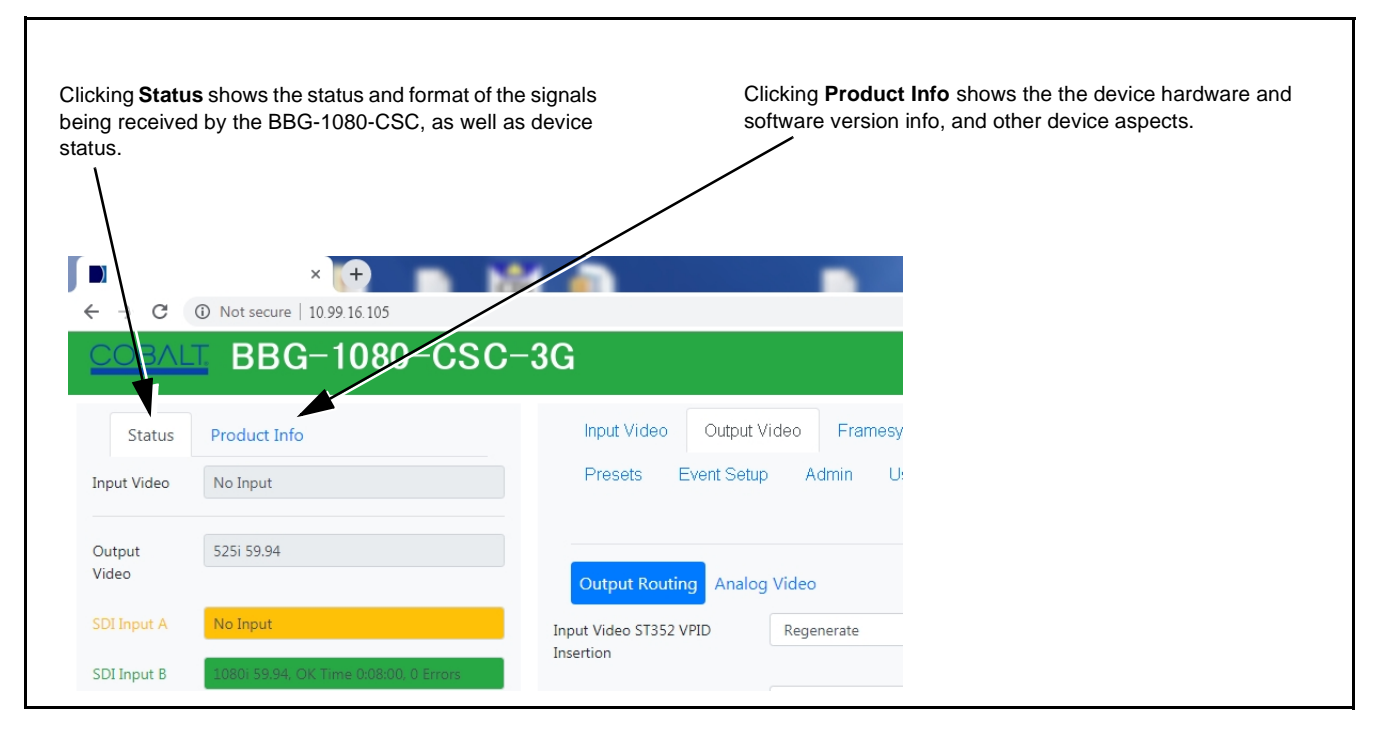

**Figure 3-6 Typical Device Info/Status Utility**

## <span id="page-28-0"></span>**BBG-1080-CSC-3G Function Menu List and Descriptions**

Table 3-1 individually lists and describes each BBG-1080-CSC-3G function menu item and its related list selections, controls, and parameters. Where helpful, examples showing usage of a function are also provided.

- **Note:** All numeric (scalar) parameters displayed can be changed using the slider controls,  $\Box$  arrows, or by numeric keypad entry in the corresponding numeric field. (When using numeric keypad entry, add a return after the entry to commit the entry.)
	- User interface depictions here may show DashBoard UI. Web UI is similar.

On the web GUI itself and in Table 3-1, the function menu items are organized using main menu tabs as shown below.

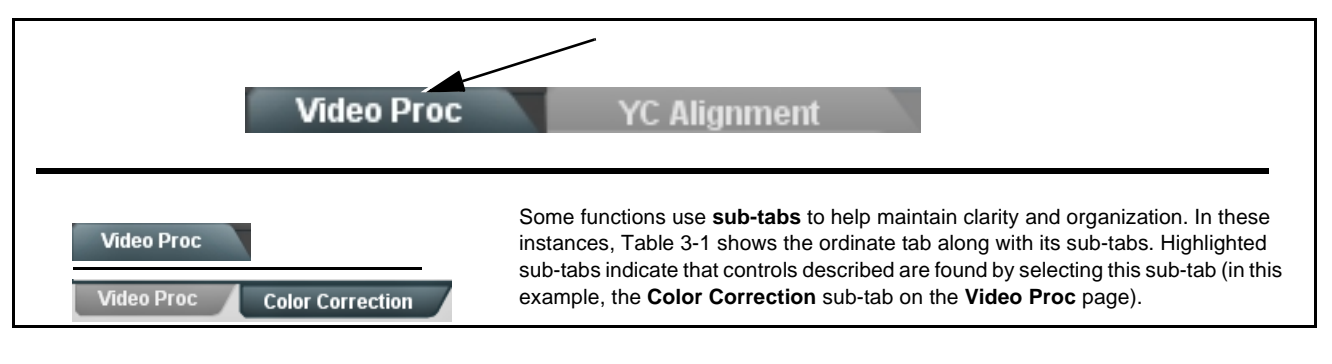

The table below provides a quick-reference to the page numbers where each function menu item can be found.

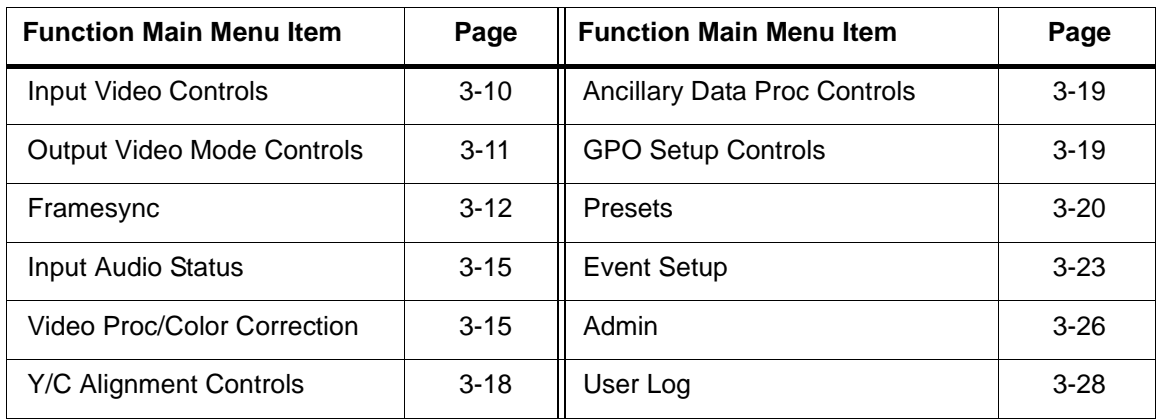

<span id="page-29-0"></span>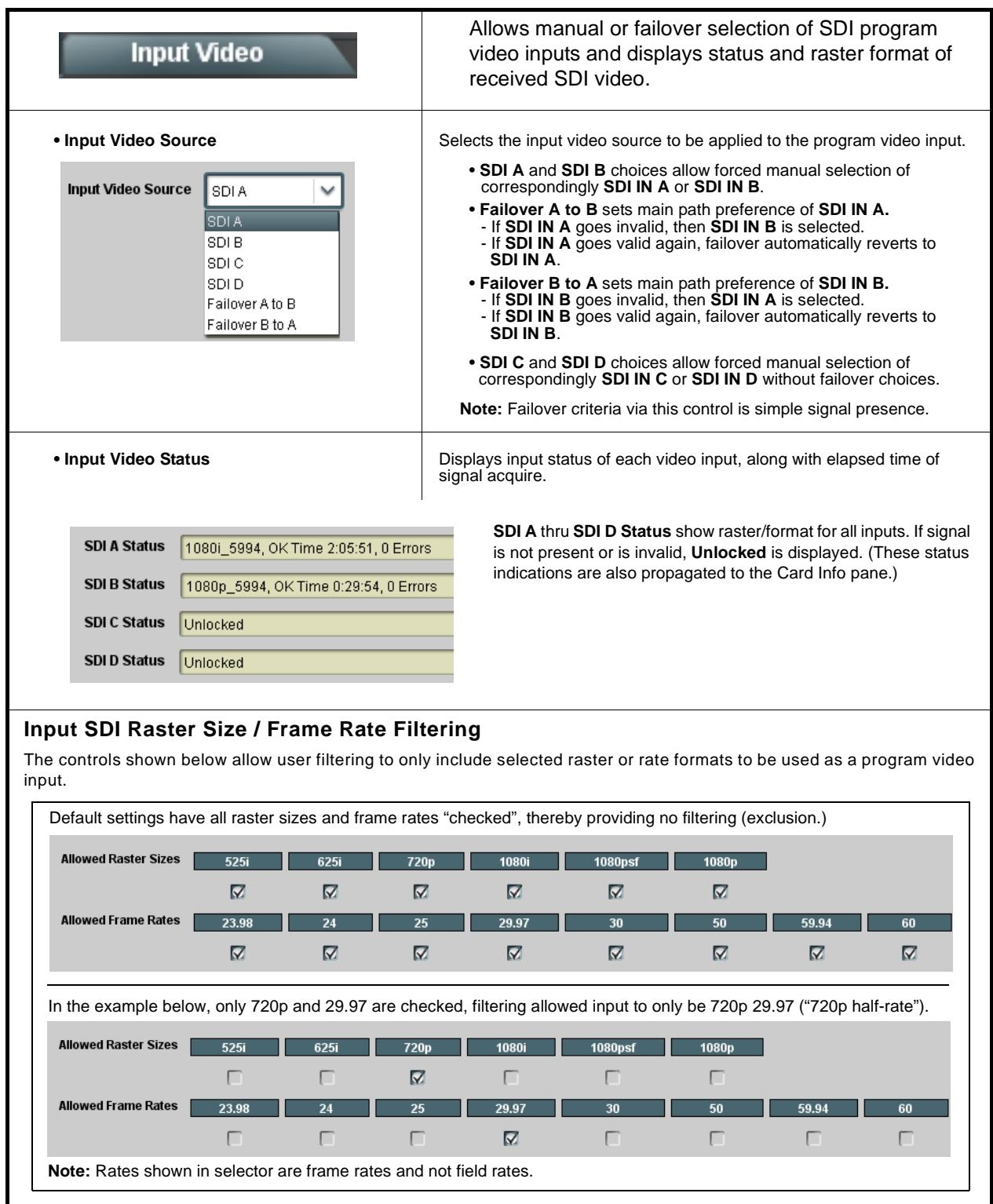

**Table 3-1 BBG-1080-CSC-3G Function Menu List**

<span id="page-30-0"></span>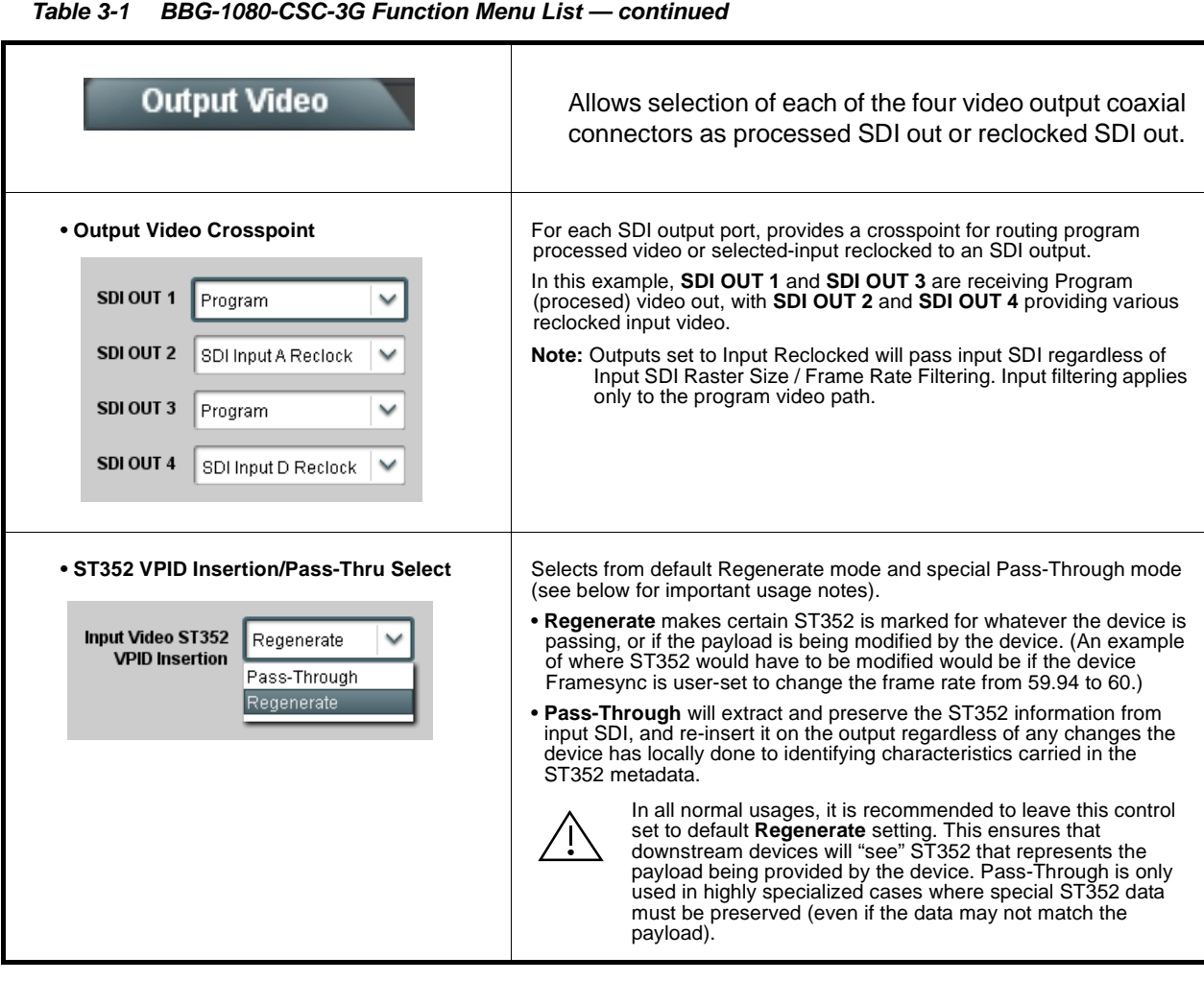

<span id="page-31-0"></span>

| Framesync                                                                                                    | Provides video frame sync/delay offset control and<br>output control/loss of program video failover selection<br>controls.                                                                                                    |
|----------------------------------------------------------------------------------------------------|----------------------------------------------------------------------------------------------------|
| • Framesync Enable/Disable Control<br><b>Framesync Enable</b><br>Framesync Enabled<br>Framesync Bypassed<br>Framesync Enabled                     | Provides master enable/disable of all device framesync functions/<br>controls.                                                                                                    |
| • Lock Mode Select<br><b>Lock Mode</b><br>Reference else Lock to Input<br>Reference else Lock to Input<br>Lock to Input else Free Run<br>Free Run | Selects Frame Sync functions from the choices shown to the left and<br>described below.<br>• Lock to Reference: Output video is locked to external reference<br>received on the device REF LOOP input.<br>Note: If valid reference is not received, the<br>Card state: O Reference Invalid indication appears in the Card Info<br>status portion of DashBoard™, indicating invalid frame sync<br>reference error.<br>• Lock to Input: Uses the program video input video signal as the<br>reference standard.<br>Note: If Lock to Input is used for framesync, any timing instability<br>on the input video will result in corresponding instability on<br>the output video.<br>• Free Run: Output video is locked to the device's internal clock.<br>Output video is not locked to external reference. |
| • Output Rate Select<br><b>Output Rate</b><br>Match Input Video<br>Match Input Video<br>23.98/29.97/59.94<br>24/30/60                             | Allows frame rate to be outputted same as input video, or converted to<br>from the choices shown to the left and described below.<br>• Auto – output video frame rate tracks with input video.<br>• 23.98/29.97/59.94 - forces standard North American frame rates.<br>Can be used to convert 24/30/60 Hz camera frame rates to<br>corresponding 23.98/29.97/59.94 standard North American frame<br>rates.<br>$\bullet$ 24/30/60 – forces 24/30/60 frame rates. Can be used to convert<br>23.98/29.97/59.94 Hz frame rates to corresponding 24/30/60 Hz<br>frame rates.                                                                                                    |

**Table 3-1 BBG-1080-CSC-3G Function Menu List — continued**

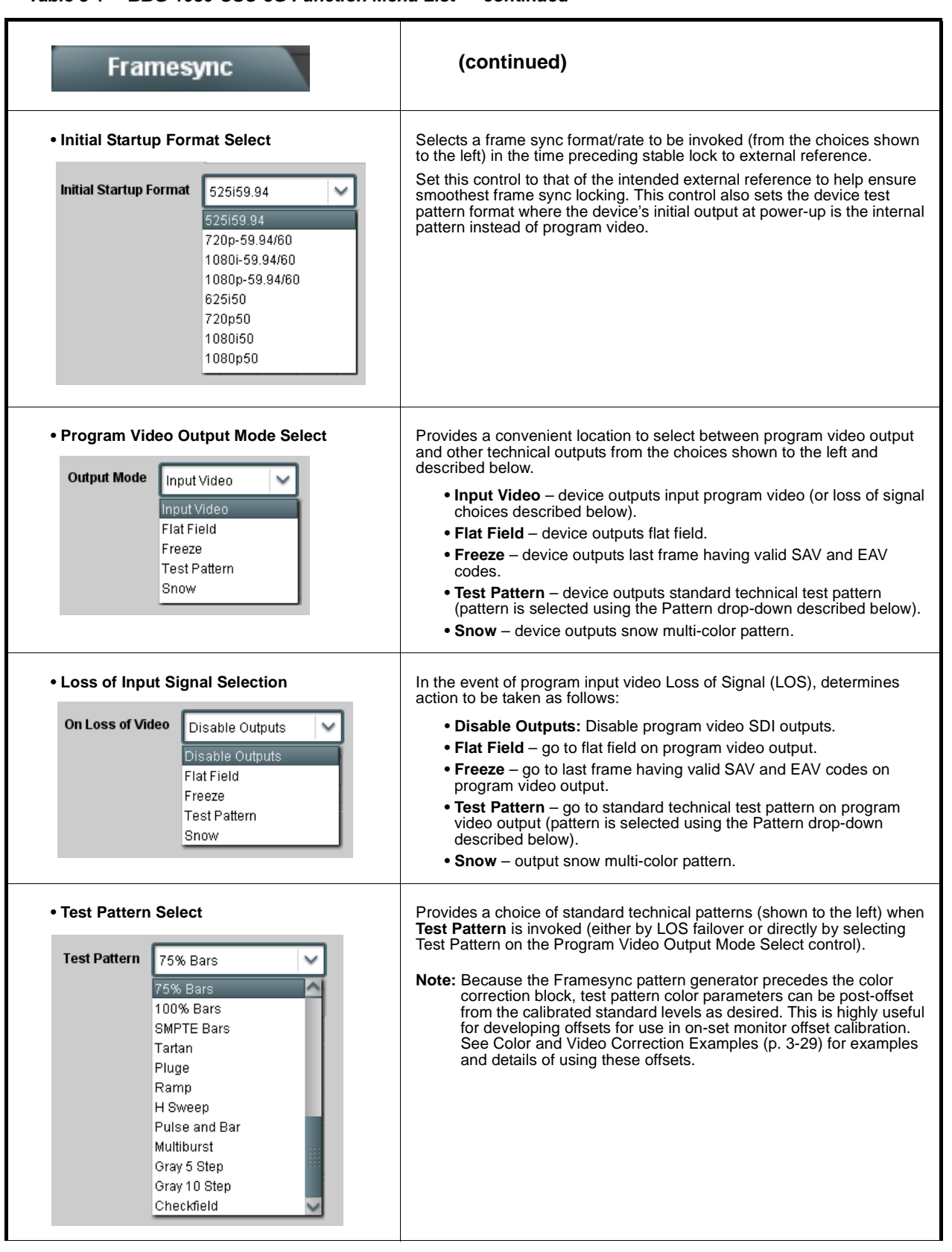

| <b>Framesync</b>                                                                                                    | (continued)                                                                                                    |  |
|----------------------------------------------------------------------------------------------------|----------------------------------------------------------------------------------------------------|--|
|                                                                                                    |                                                                                                    |  |
| • Flat Field Color Select<br><b>Flat Field Color</b><br>Black<br>Black<br>50% Gray<br>White<br>Red<br>Blue<br>Yellow<br>Green | Provides a choice of flat field colors when <b>Flat Field</b> is invoked (either by<br>LOS failover or directly by selecting Flat Field on the Program Video<br>Output Mode Select control).                                                                                                    |  |
| • Output Video Reference Offset Controls                                                                                      | With framesync enabled, provides the following controls for offsetting the<br>output video from the reference:                                                                                                    |  |
| <b>Vertical (Lines)</b><br>$-1124$                                                                                            | • Vertical (Lines) – sets vertical delay (in number of lines of output<br>video) between the output video and the frame sync reference.<br>(Positive values provide delay; negative values provide advance)                                                                                                    |  |
|                                                                                                    | (Range is -1124 thru 1124 lines; null = 0 lines.)                                                                                                    |  |
| Horizontal (us)<br>$-64.000$                                                                                                  | • Horizontal (µs) - sets horizontal delay (in µs of output video) between<br>the output video and the frame sync reference. (Positive values provide<br>delay; negative values provide advance)                                                                                                    |  |
|                                                                                                    | (Range is -64 thru 64 usec; null = $0.000$ usec.)                                                                                                    |  |
|                                                                                                    | <b>Note:</b> Offset <b>advance</b> is accomplished by hold-off of the<br>reference-directed release of the frame, thereby effectively<br>advancing the program video relative to the reference.                                                                                                    |  |
| • Frame Delay Control<br><b>Frame Delay</b><br>$\bf{0}$                                                                       | When Framesync is enabled, specifies the smallest amount of latency<br>delay (frames held in buffer) allowed by the frame sync. The frame sync<br>will not output a frame unless the specified number of frames are<br>captured in the buffer. The operational latency of the frame sync is<br>always between the specified minimum latency and minimum<br>latency plus one frame (not one field). |  |
|                                                                                                    | <b>Note:</b> Due to device memory limits, the maximum available Minimum<br>Latency Frames is related to the output video format selected.                                                                                                    |  |
|                                                                                                    | When using this control, be sure to check the Report Delay<br>display to make certain desired amount of frames are delayed.                                                                                                    |  |
| • Video Delay Display                                                                                                    | Displays the current input-to-output video delay (in msec units) as well as<br>in terms of Frames/fractional frame (in number of lines).                                                                                                    |  |
| <b>Video Delay</b><br>34.13 ms Framesync: 34.13 ms / 1 frames 12 lines                                                        | Status display shows total input-to-output video delay, along<br>with any framesync delay.                                                                                                    |  |
| • Framesync Lock Status Display                                                                                               | Displays the current framesync status and reference source.                                                                                                    |  |
| <b>Lock Status</b><br>Framesync Locked to Reference                                                                           |                                                                                                    |  |
|                                                                                                    |                                                                                                    |  |

**Table 3-1 BBG-1080-CSC-3G Function Menu List — continued**

#### <span id="page-34-1"></span><span id="page-34-0"></span>**Table 3-1 BBG-1080-CSC-3G Function Menu List — continued**Displays signal status and payload for embedded and **Input Audio Status** discrete audio received by the device. Individual signal status and peak level displays for embedded audio input pairs as described below. • **Absent:** Indicates embedded channel pair does not contain recognized audio PCM data. • **Present - PCM:** Indicates embedded channel pair contains recognized audio PCM data. • **Dolby E:** Indicates embedded channel pair contains Dolby® E encoded data. • **Dolby Digital:** Indicates embedded channel pair contains Dolby® Digital encoded data. **Note:** Dolby status displays occur only for valid Dolby® signals meeting SMPTE 337M standard. **Status** Peak Data **Emb 1-2** Dolby Digital -80 dBFS/-80 dBFS Emb 3-4 Present - PCM -80 dBFS/-80 dBFS Emb 5-6 Present - PCM -20 dBFS/-20 dBFS Emb 7-8 Present - PCM Emb 9-10 Present - PCM 0 dBFS/-20 dBFS Emb 11-12 Present - PCM -14 dBFS/-10 dBFS -9 dBFS/-5 dBFS Emb 13-14 Present - PCM Emb 15-16 Present - PCM -3 dBFS/0 dBFS **Video Proc** Provides the following Video Proc and Color Correction parametric controls. **Color Correction Video Proc • Video Proc Video Proc (Enable/Disable)** provides master on/off control of all Video Proc functions. **Video Proc** • When set to **Disable**, Video Proc is bypassed. **Enabled** • When set to **Enable**, currently displayed parameter settings take effect. • **Reset to Unity <b>Reset to Unity** provides unity reset control of all Video Proc functions. When Confirm is clicked, a **Confirm?** pop-up appears, requesting confirmation. **Reset to Unity** Confirm • Click **Yes** to proceed with the unity reset. • Click **No** to reject unity reset. • **Luma Gain Adjusts gain percentage applied to Luma (Y channel).** Adjusts gain percentage applied to Luma (Y channel). (0% to 200% range in 0.1% steps; unity = 100%) Luma Gain Video Proc/Color Correction  $0.0$

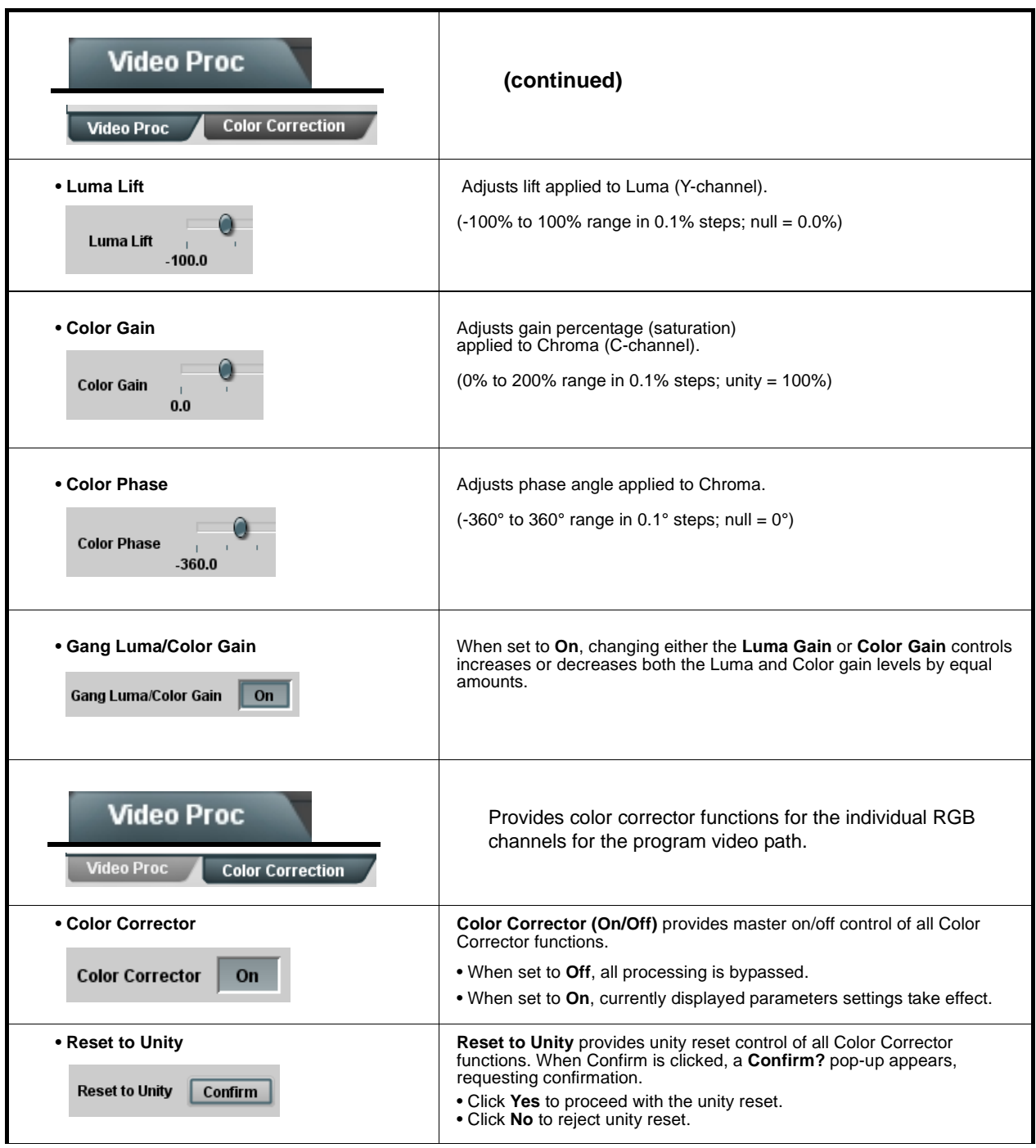

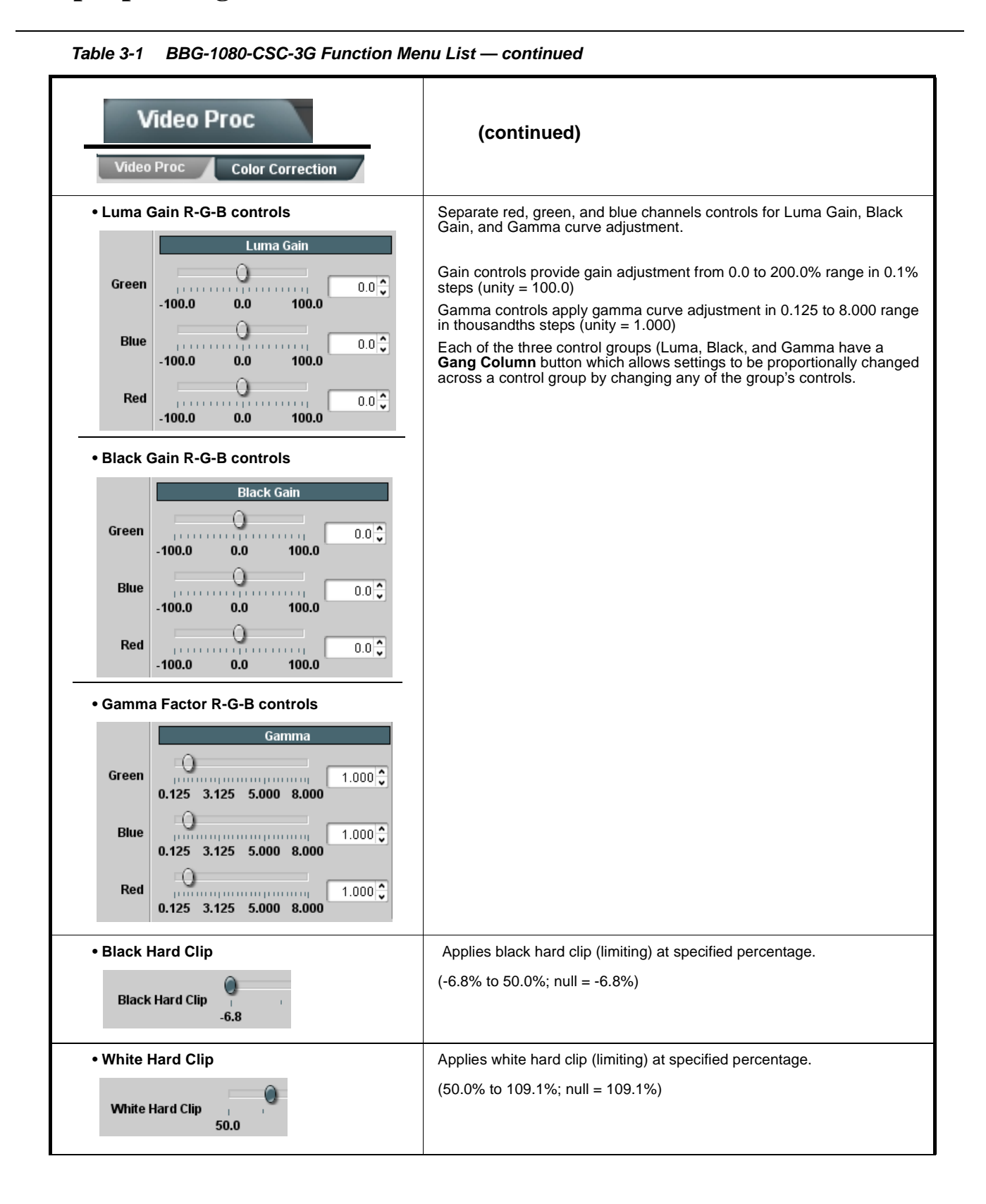

<span id="page-37-0"></span>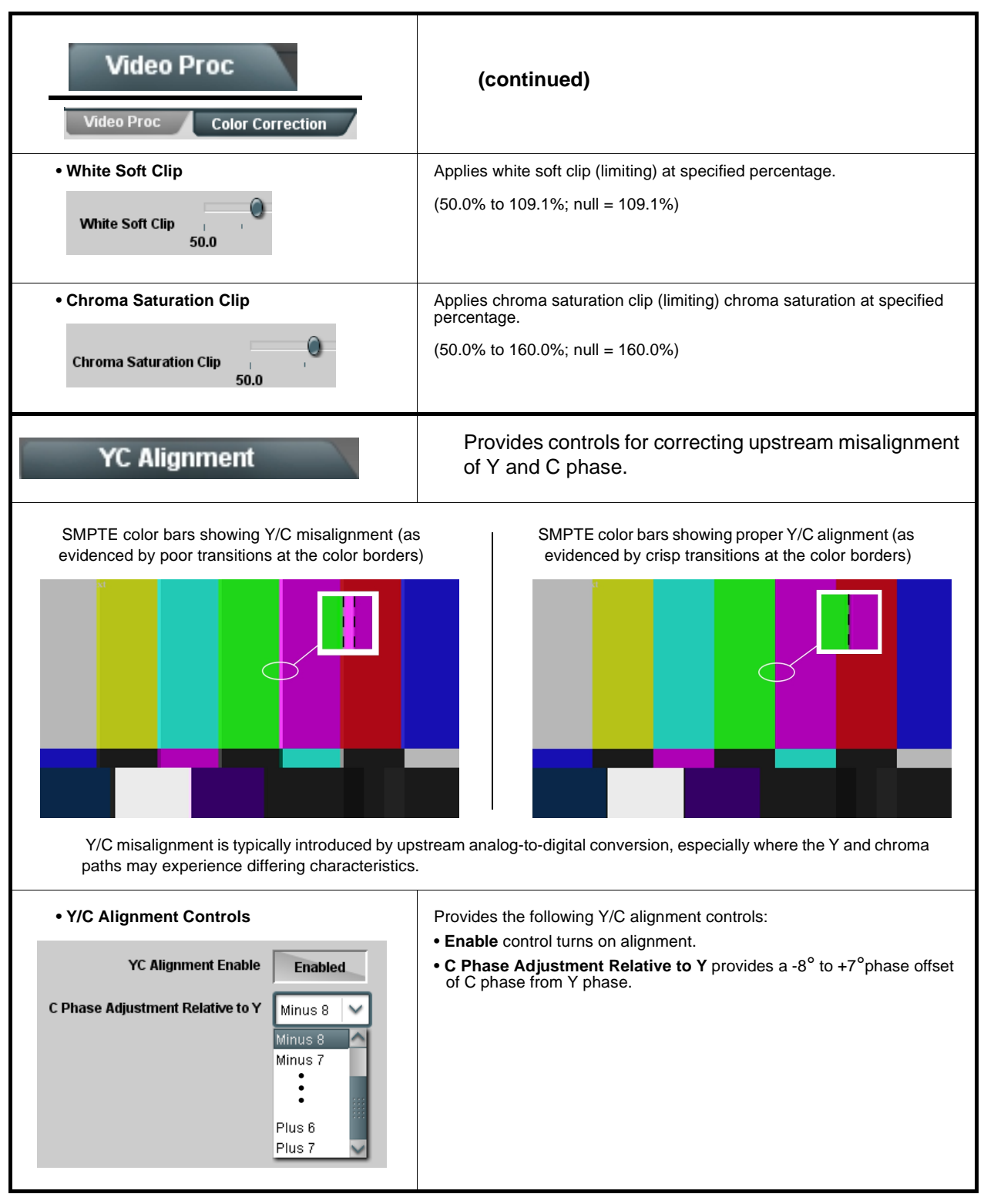

<span id="page-38-1"></span><span id="page-38-0"></span>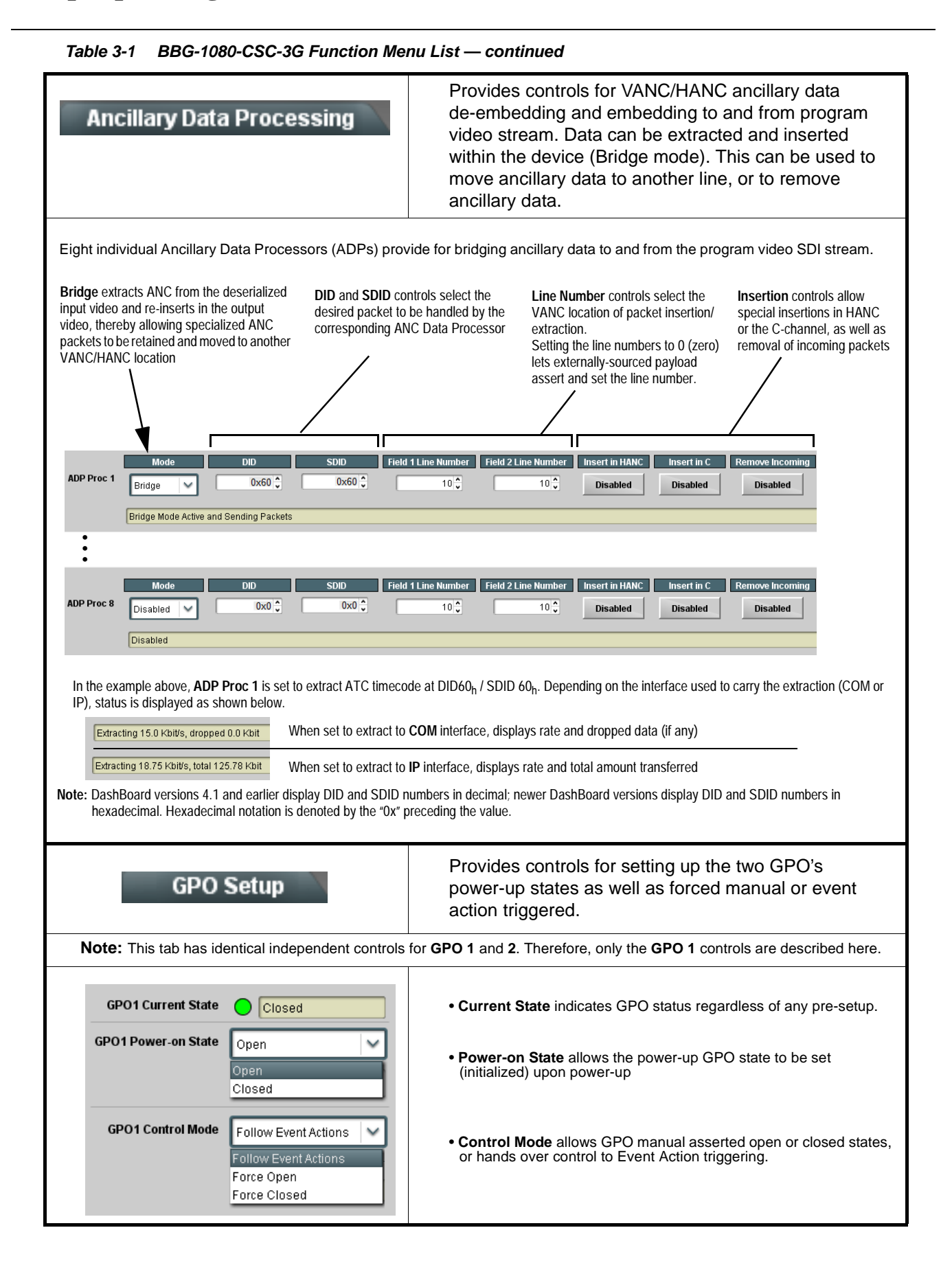

## **Presets**

**Protected** state – changes locked out

New/Updated

**Save Preset** 

**Presets Controls** Save/Delete

**Protected** 

Save

Preset Name: New Preset Name

Allows user control settings to be saved in a Preset and then loaded (recalled) as desired, and provides a one-button restore of factory default settings.

Allows selecting a functional layer (or "area of concern") that the preset is concerned with. Limiting presets to a layer or area of concern allows for highly specific presets, and masks changing device settings in areas outside of the layer or area of concern.

Default **All** setting will "look" at all device settings and save all settings to the defined preset with no masking.

**Input Video** In Audio Routing Video Proc Framesvnc | Lavers **Framest** 

> **Ready** (open) state – changes can be applied

Selecting a layer (in the example, "Video Proc") will set the preset to **only** "look at" and "touch" video proc/color correction settings and save these settings under the preset. When the preset is loaded (recalled), the device will only "touch" the video proc layer.

**Example:** Since other setups can be considered independent of custom video proc settings, if normal input routing was set up with a particular

video proc setting in effect, and at a later time input routing or other settings need to be changed, selecting **Video Proc** here tells the preset save and load to not concern itself with other custom settings and apply only the video proc settings preset. In this manner, the saved video proc settings can be applied without disturbing any other settings.

• **Preset Enter/Save/Delete** Locks and unlocks editing of presets to prevent accidental overwrite as follows:

- **Protect (ready):** This state awaits Protected and allows preset Save/ Delete button to save or delete current device settings to the selected preset. **Use this setting when writing or editing a preset.**
- **Protected:** Toggle to this setting to lock down all presets from being inadvertently re-saved or deleted. **Use this setting when all presets are as intended.**
- **Create New Preset:** Field for entering user-defined name for the preset being saved (in this example, "IRD Rcv122").
- **Save:** Saves the current device settings under the preset name defined above.

<span id="page-39-0"></span>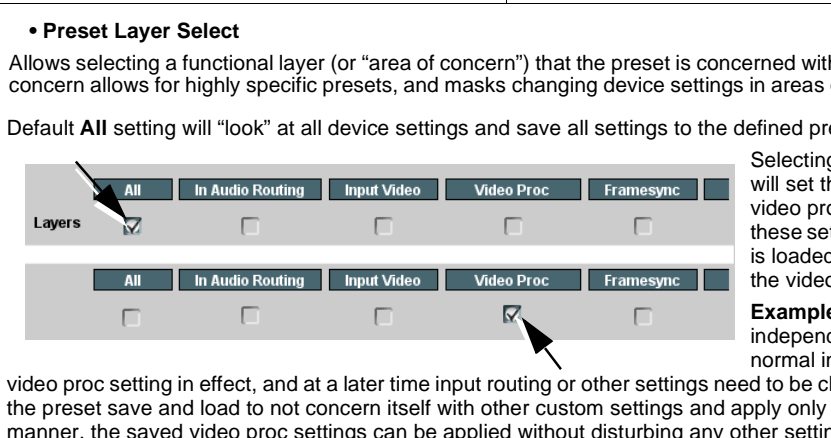

**Protect** 

IRD Rcv122

Save

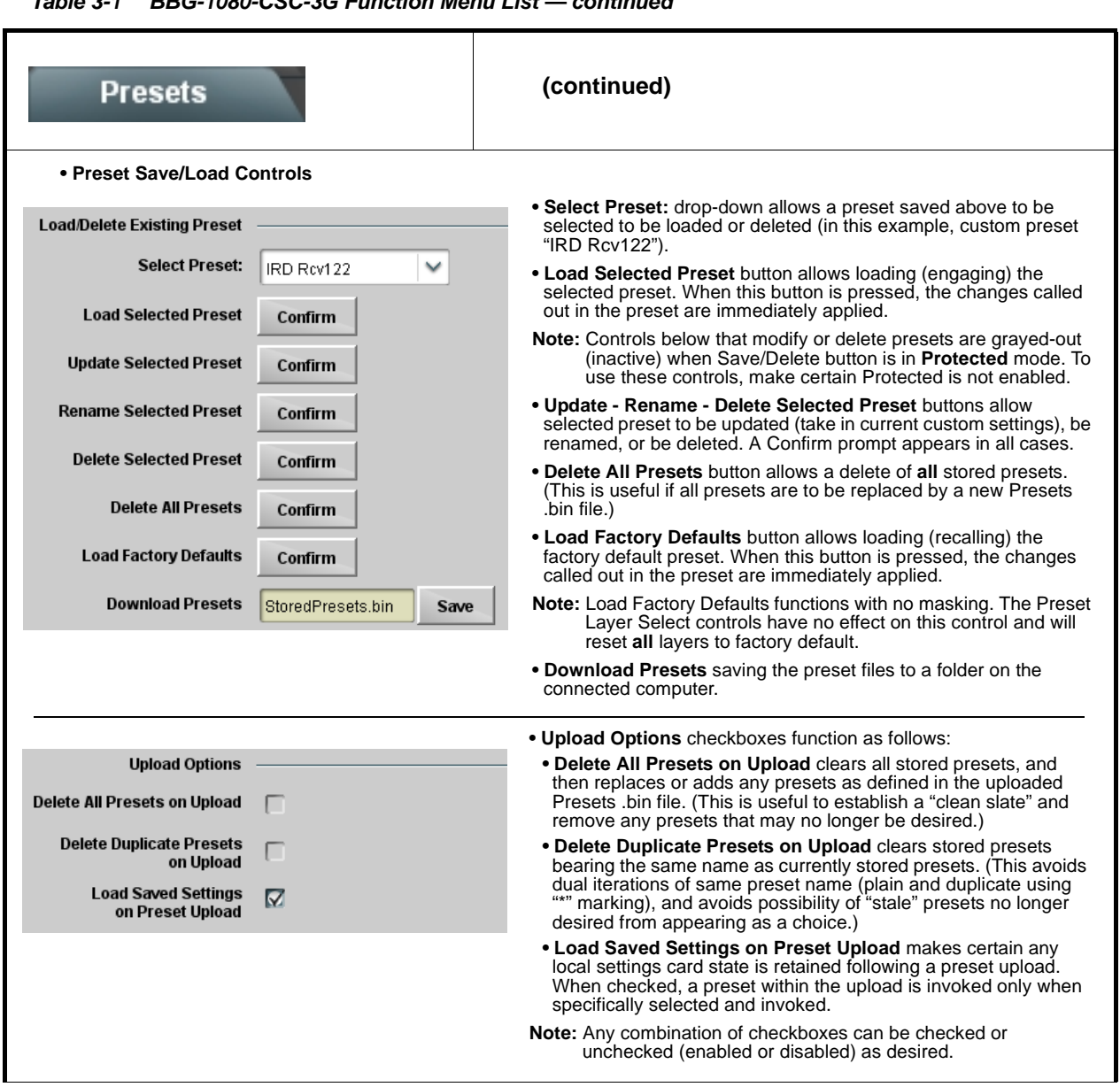

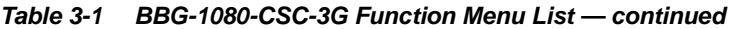

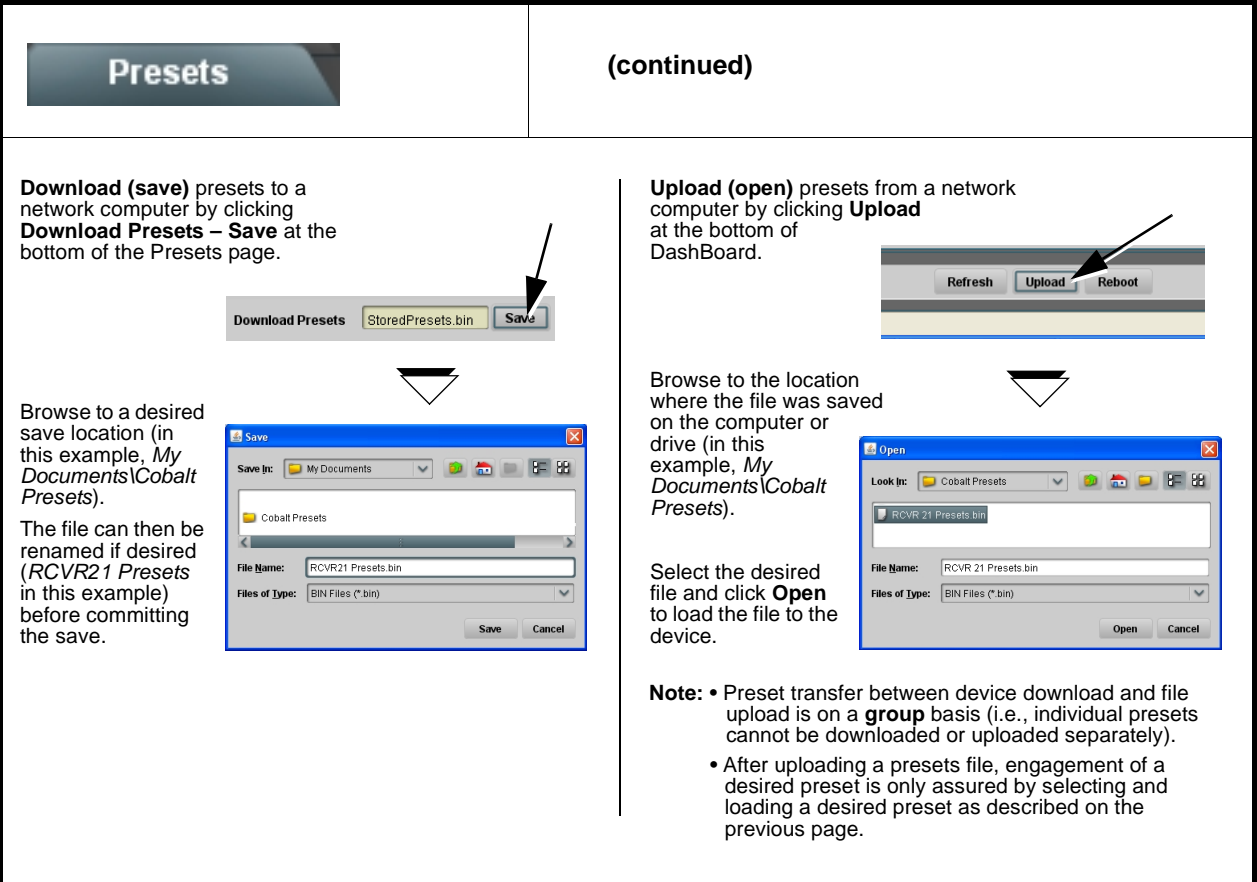

<span id="page-42-0"></span>**Table 3-1 BBG-1080-CSC-3G Function Menu List — continued** Provides event-based loading allowing a defined preset Event Setup to be automatically engaged upon various received signal status or other conditions/actions. Actions can be "canned" control commands or user-defined by **Email Alert Event Triggers** going to a user preset. Event-based loading is particularly useful for automated setup when transitioning from normal processing to processing supporting an alternate format. Up to 32 separate event can be set up. • Event based preset loading is not passive and can result in very significant and unexpected control and signal processing changes if not properly used. If event based presets are not to be used, make certain the **Event Based Loading** button is set to **Disabled**. • Because event based preset loading applies control changes by invoking presets, loading conditions cannot be nested within a called preset (event-based loading settings performed here cannot be saved to presets). Event triggers allow a variety of event screening criteria, and in turn provide an Event Action "go to" in response to the detected event(s). For each screened criteria, categories can be set as "don't care" or set to specific criteria to broaden or concentrate on various areas of concern. The **Event based loading** button serves as a master enable/disable for the function. Go-to Event Actions can be user-defined presets, "canned" (hard-coded) selections (such as GPO triggers or routing changes), or automated E-mail alert to a respondent (see Email Alerts (p. 3-25) for setting up e-mail alerts). In the example here for Event 1 and Event 2, the device is set to invoke a preset that applies custom color correction settings nested in preset "Colorimetry 2A" whenever GPI 1 goes LO. When this GPI goes HI, corresponding action in preset "Normal" invokes another preset to revert the device to default settings. Event-Based Loading Enabled **Force Event Refresh** Refresh **Event Setup Acquired Vid** Condition Not Met Don't Care GPI 1 Closed->Open Don't Care  $\checkmark$ Preset Load: Normal Condition Met GPI1 Open->Closed V Preset Load: Colorimetry 2A Event 2 Don't Care  $\checkmark$ Don't Care  $\overline{ }$ **Note:** • Screened conditions are triggered upon start of event. Any event-based setup must be done in advance of the triggering event in order for event to be detected. • Loss of true conditions does not disengage an event-based triggering. A new set of true conditions must be defined and then occur to transition from one event-based trigger to another. • Time required to engage an event-based trigger depends upon complexity of the called preset. (For example, a preset that invokes large-scale changes may take longer to engage than a preset involving only a small change.) • Make certain all definable event conditions that the device might be expected to "see" are defined in any of the Event 1 thru Event 32 rows. This makes certain that the device will always have a defined "go-to" action if a particular event occurs. For example, if the device is expected to "see" a 720p5994 stream or as an alternate, a 525i5994 stream, make certain both of these conditions are defined (with your desired go-to presets) in any two of the Event 1 thru Event 32 condition definition rows.

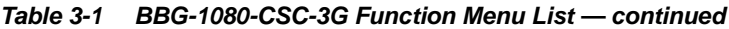

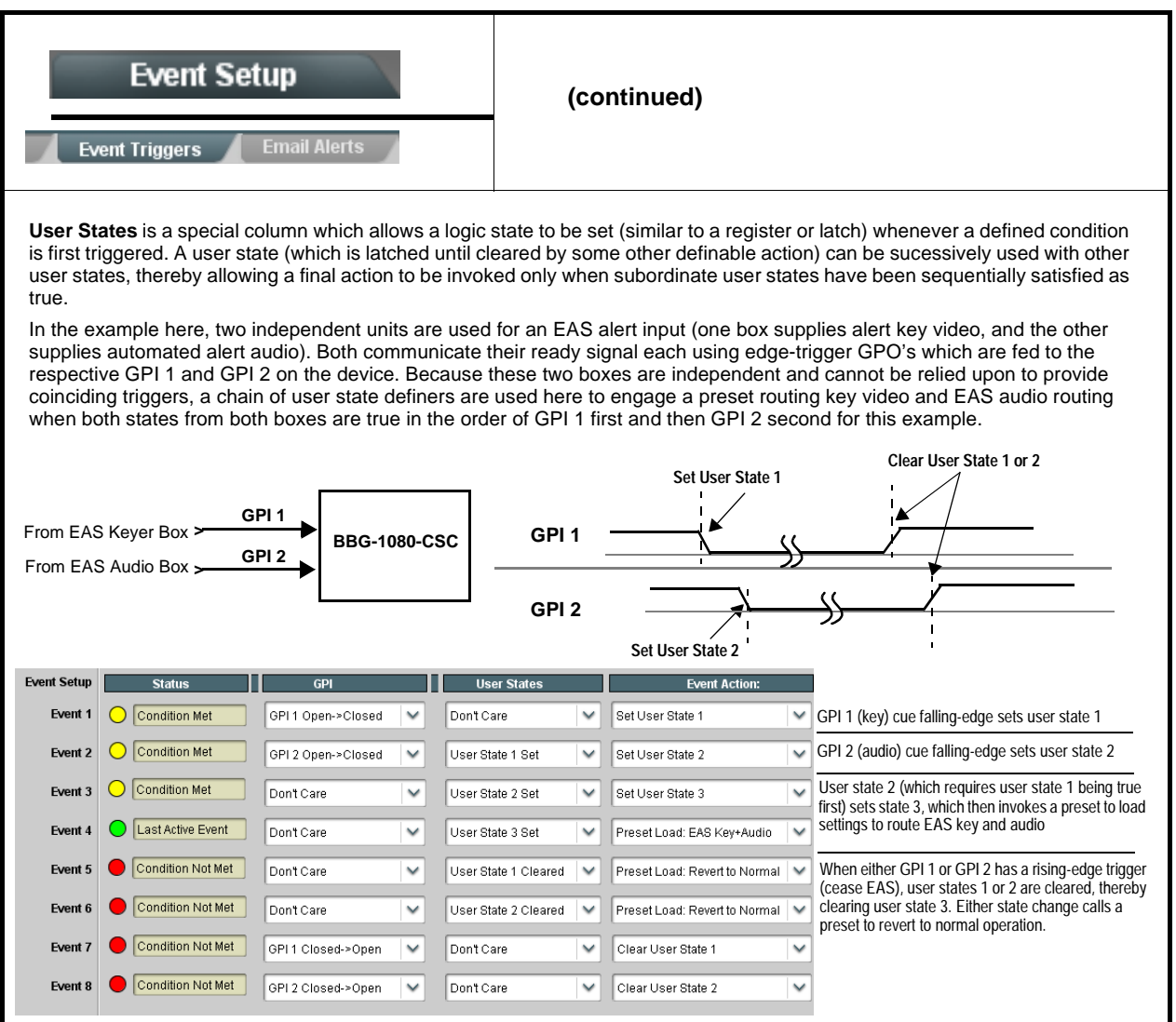

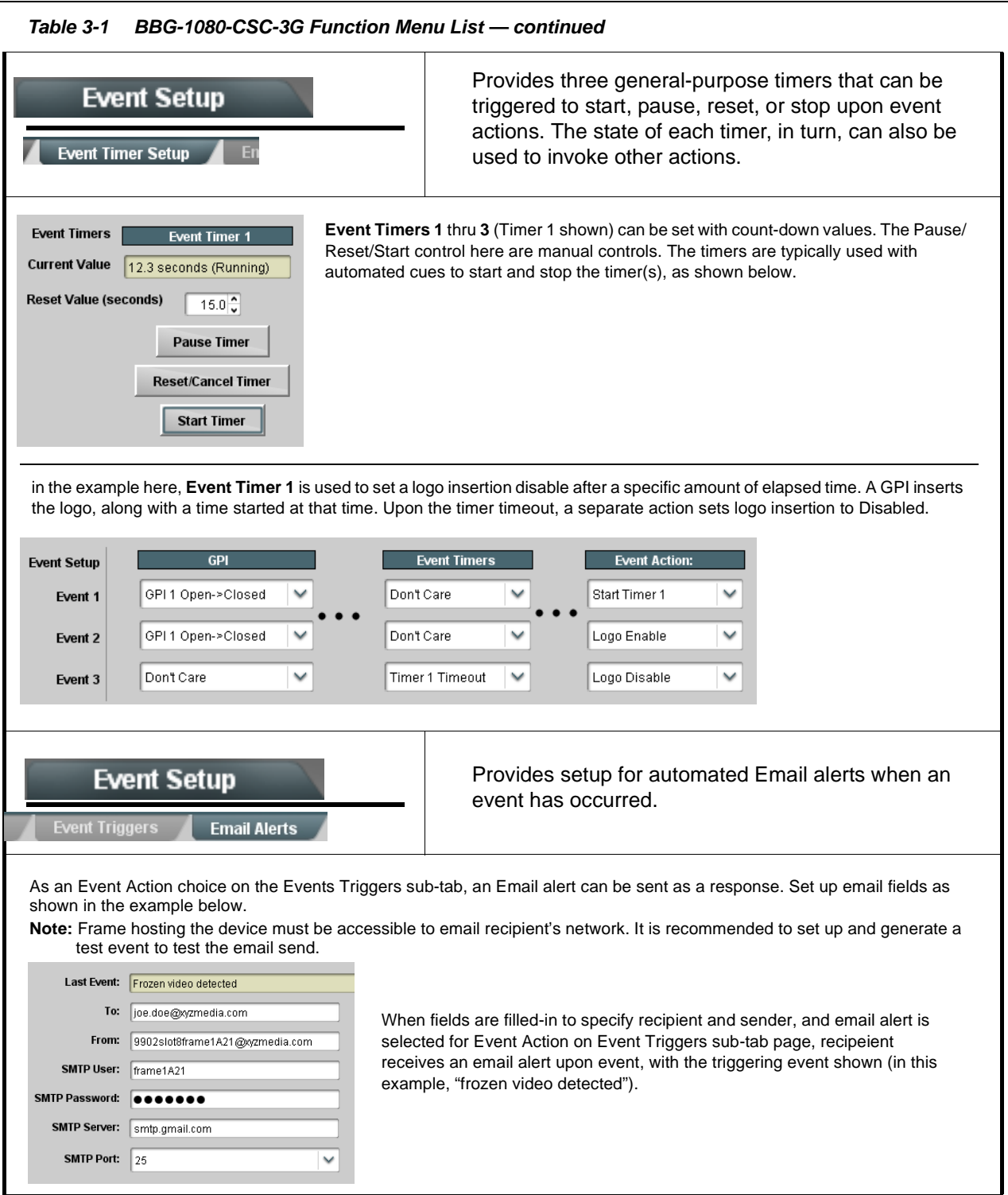

<span id="page-45-0"></span>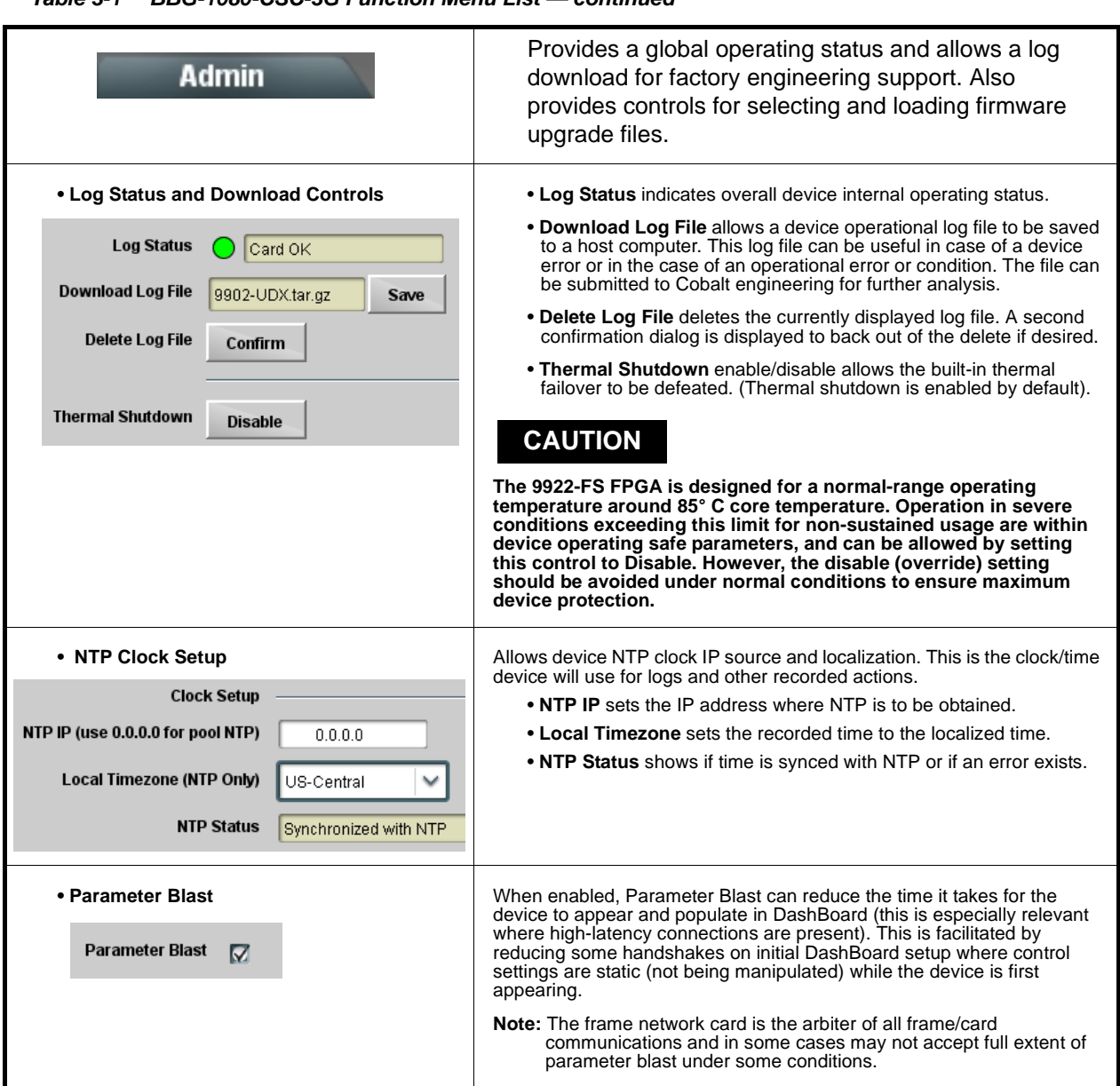

**Table 3-1 BBG-1080-CSC-3G Function Menu List — continued**

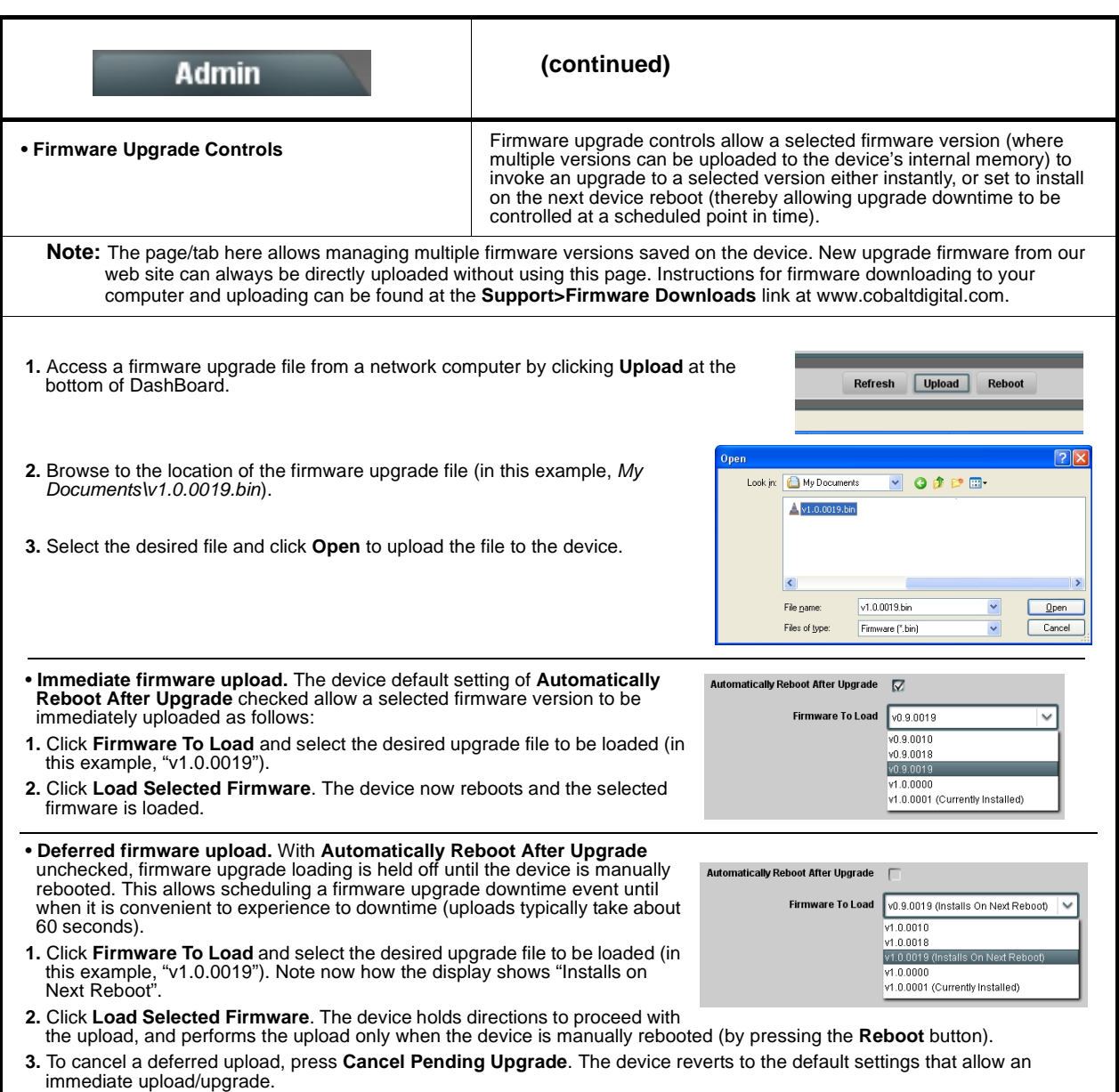

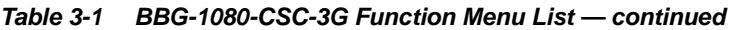

<span id="page-47-0"></span>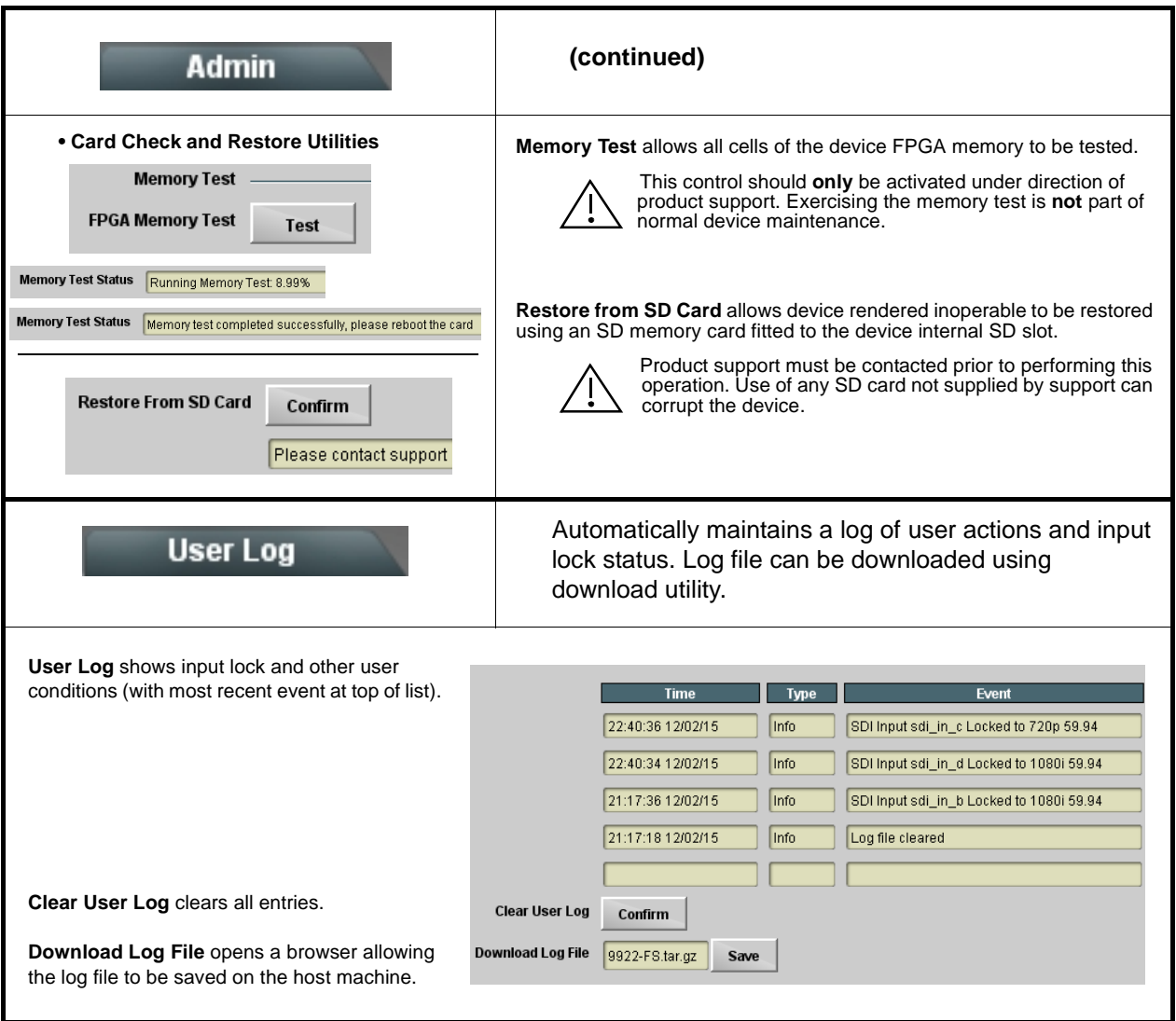

## <span id="page-48-0"></span>**Color and Video Correction Examples**

Shown below are examples of using the BBG-1080-CSC-3G to provide parametric color and video correction.

#### <span id="page-48-1"></span>**On-Set Monitor Color Correction Example**

A typical use for the BBG-1080-CSC-3G Color Corrector function is to provide color correction for a monitor when an anchor desk set includes a monitor, as shown in Figure 3-7.

In the example setup shown in Figure 3-7, a monitor is located behind the anchor desk. When the camera includes the monitor in its shot, typically the color balance of the monitor will appear to be incorrect due to the colorimetry characteristics of the camera responding differently to the spectral light emissions from the monitor as compared to the natural light spectra emissions that exist across the set overall. This monitor color balance problem is a function of the camera(s), and can vary with different camera models.

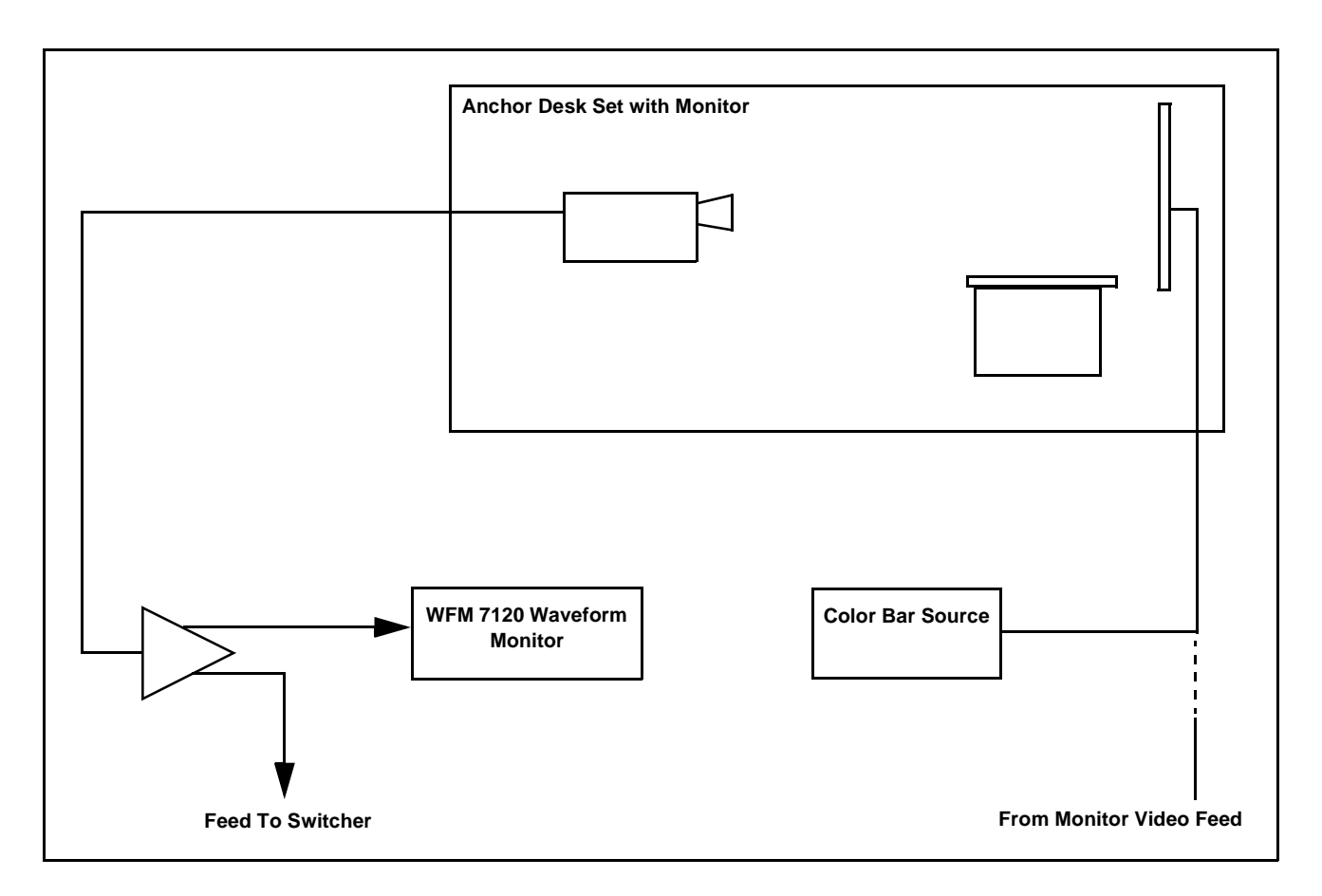

**Figure 3-7 Example Uncompensated Setup**

Ideally, this display would essentially result in a waveform showing identical RGB components corresponding to the grayscale monochrome bar spectrum being fed to the set monitor. However, as shown in Figure 3-8 with no correction applied, the waveform monitor shows imbalance between the RGB channels due to the reasons discussed above. Note the excessive offset, level, and deviation from an ideal gamma curve for the blue channel.

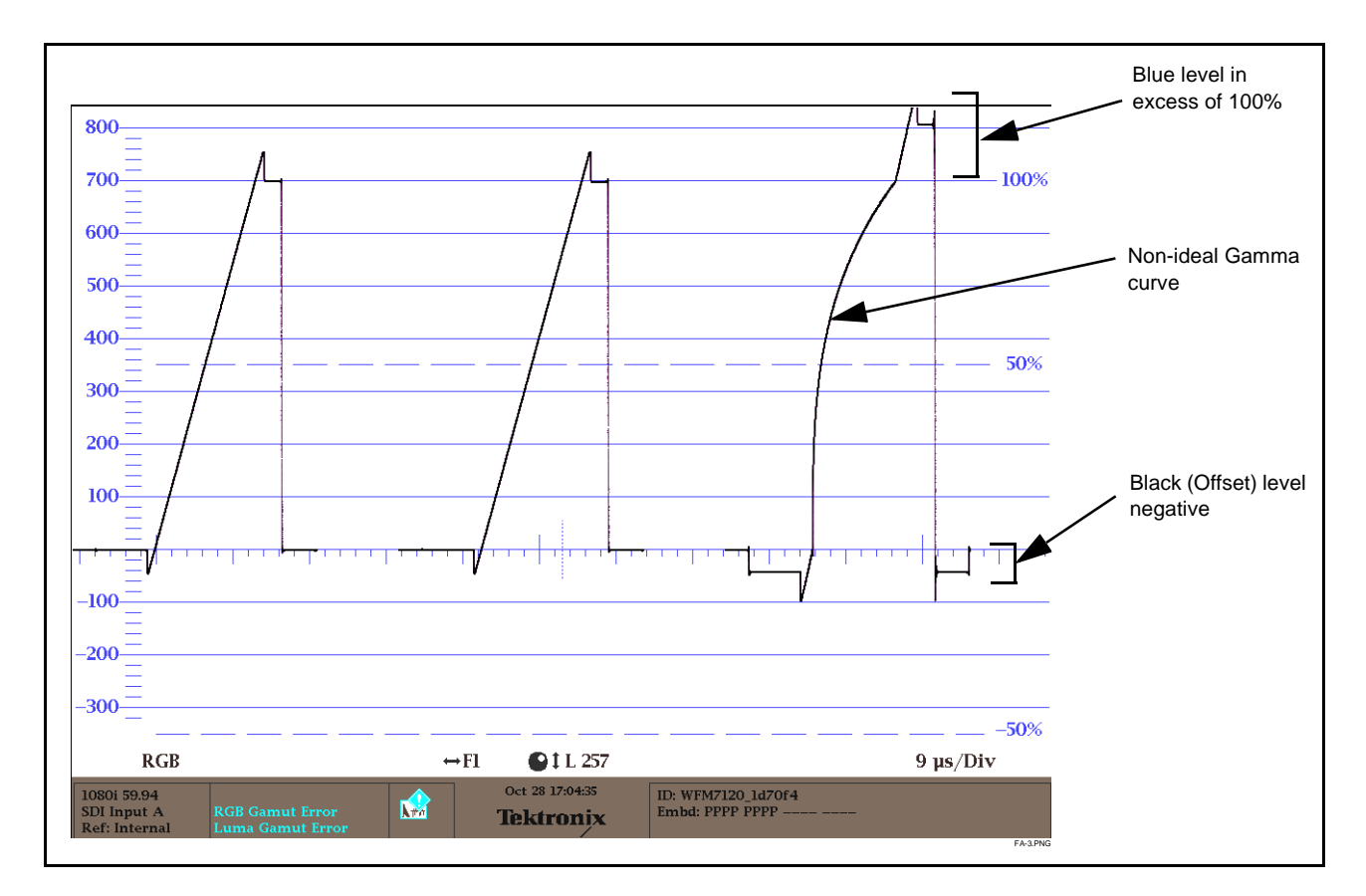

**Figure 3-8 Uncorrected (Uncompensated) Monitor Waveform**

Figure 3-9 shows the same setup using the BBG-1080-CSC-3G Color Corrector function, along with the device test pattern signal source standard and a video waveform monitor to assess and determine the color correction required. In the calibration setup shown in Figure 3-9 the feed to the switcher is monitored by a WFM 7120 Waveform Monitor, with the set monitor being fed a linear limit ramp by the BBG-1080-CSC-3G test pattern generator.

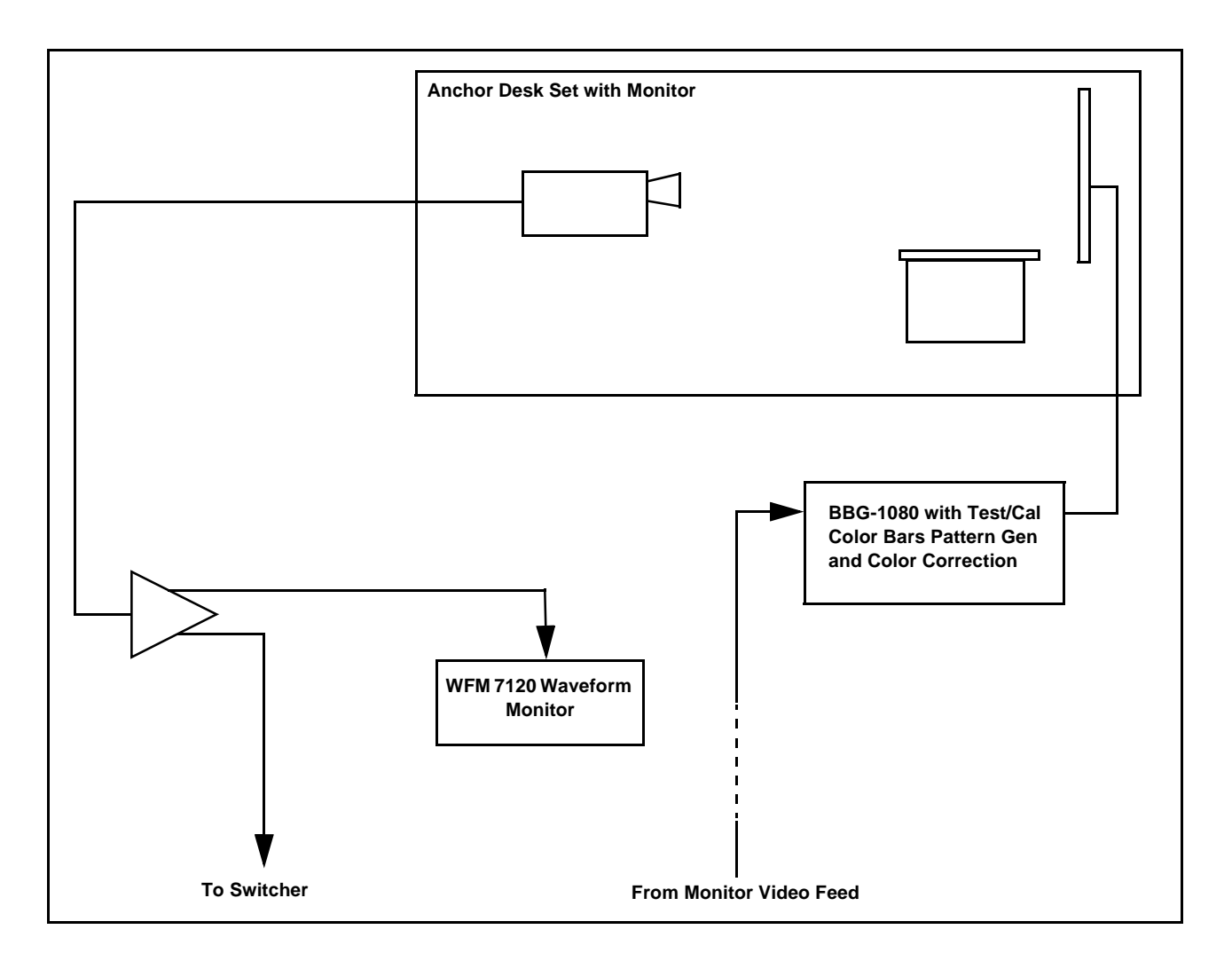

**Figure 3-9 Example Setup Using Control Panel Color Corrector Function**

Using the BBG-1080-CSC-3G Color Corrector function and setup shown in Figure 3-9, this condition can be corrected through compensation using the BBG-1080-CSC-3G Color Corrector function as shown in Figure 3-10.

**Note:** As shown in Figure 3-10, a recommended approach to performing color corrections is to first apply offset correction, then gain correction, and finally gamma correction. When the various offsets that provide proper on-set monitor/camera characteristics are determined, these control offsets can be saved to a device preset, allowing these settings to be engaged as a one-button set-up using device or OGCP-9000/CC presets.

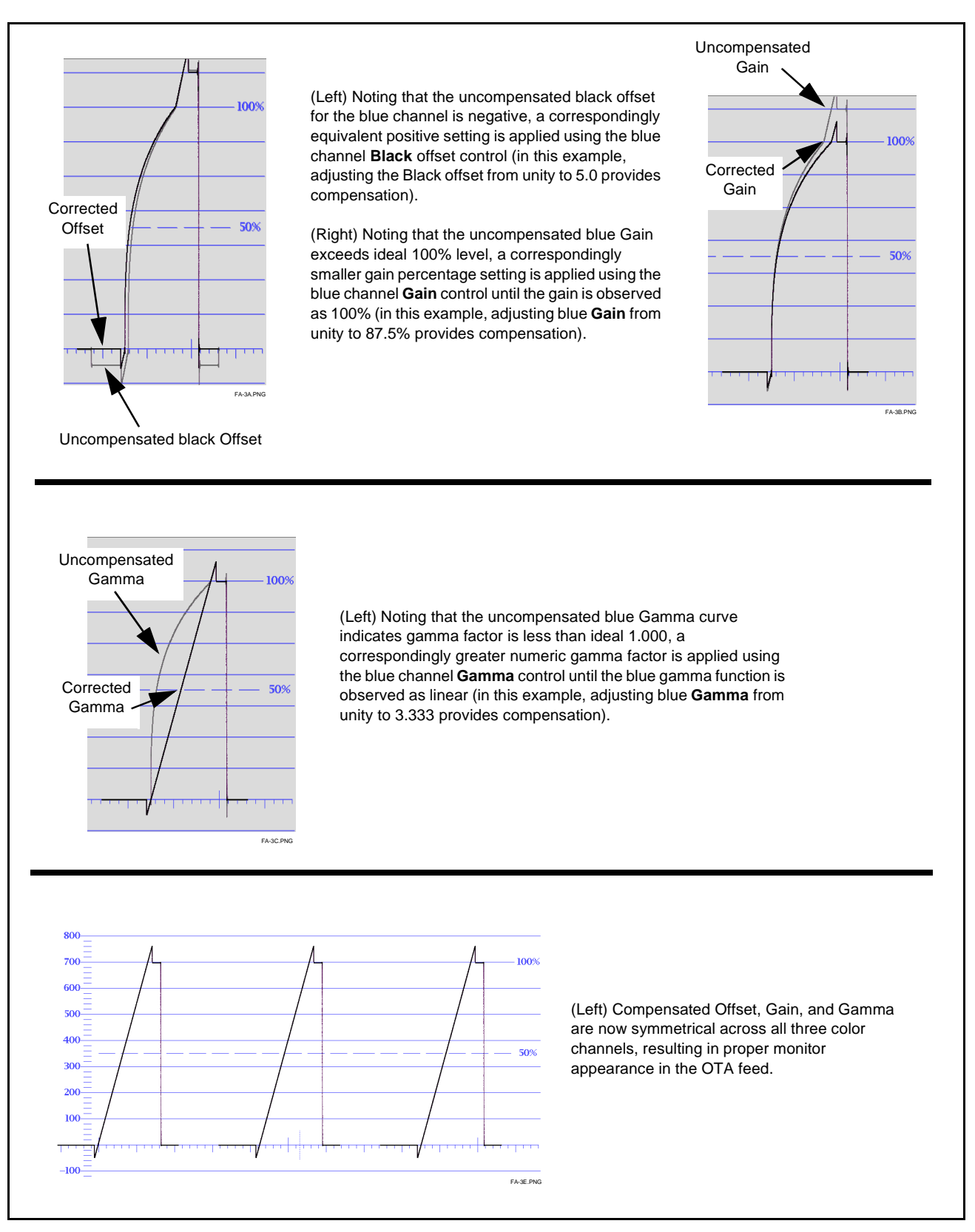

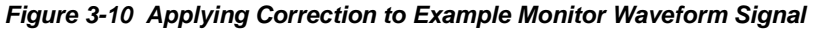

## <span id="page-52-0"></span>**Miscellaneous Color and Video Correction Examples**

Table 3-2 provides examples showing and describing various color and video condition corrections using the BBG-1080-CSC-3G.

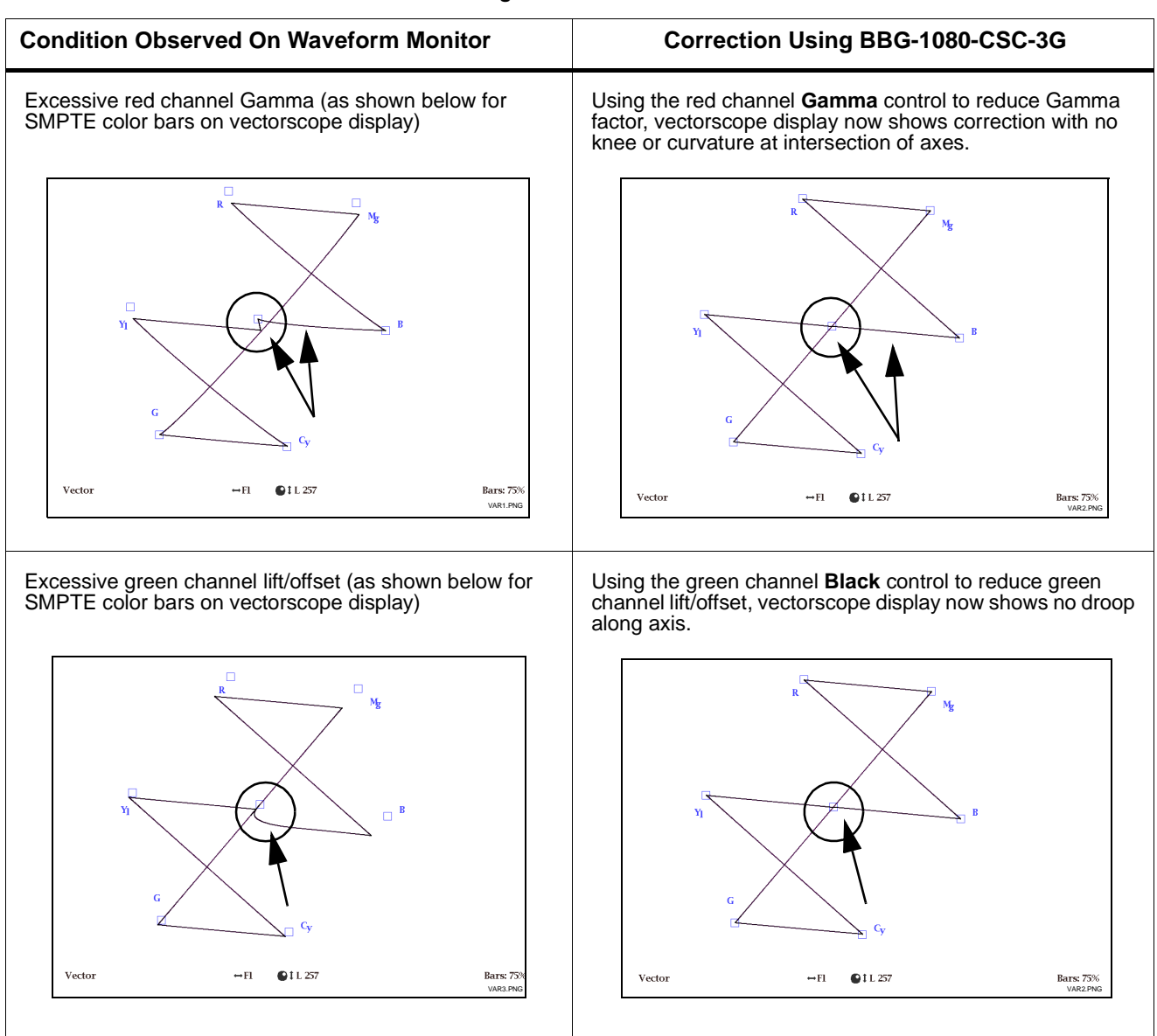

#### **Table 3-2 Color and Video Corrections Using the BBG-1080-CSC-3G**

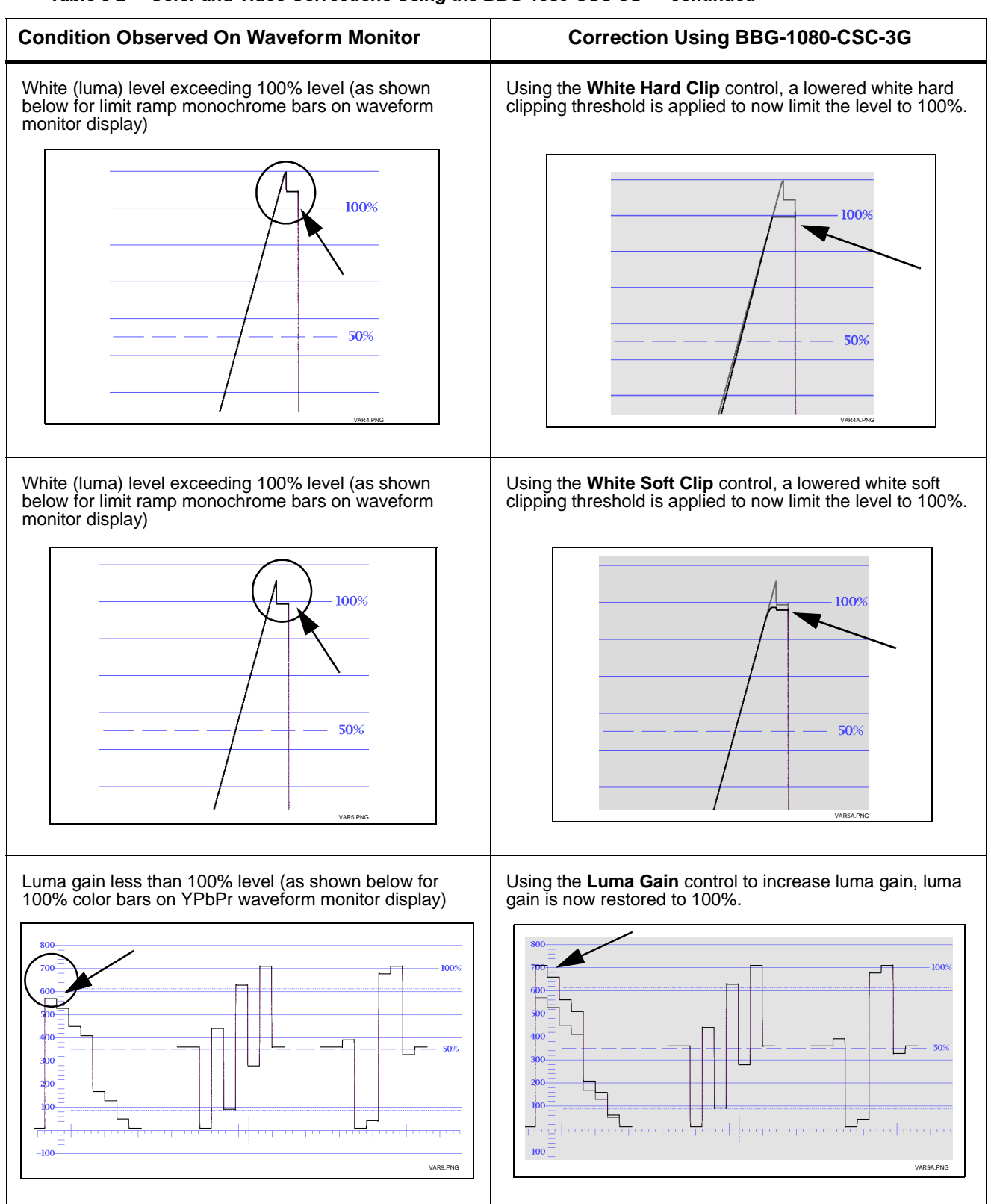

#### **Table 3-2 Color and Video Corrections Using the BBG-1080-CSC-3G — continued**

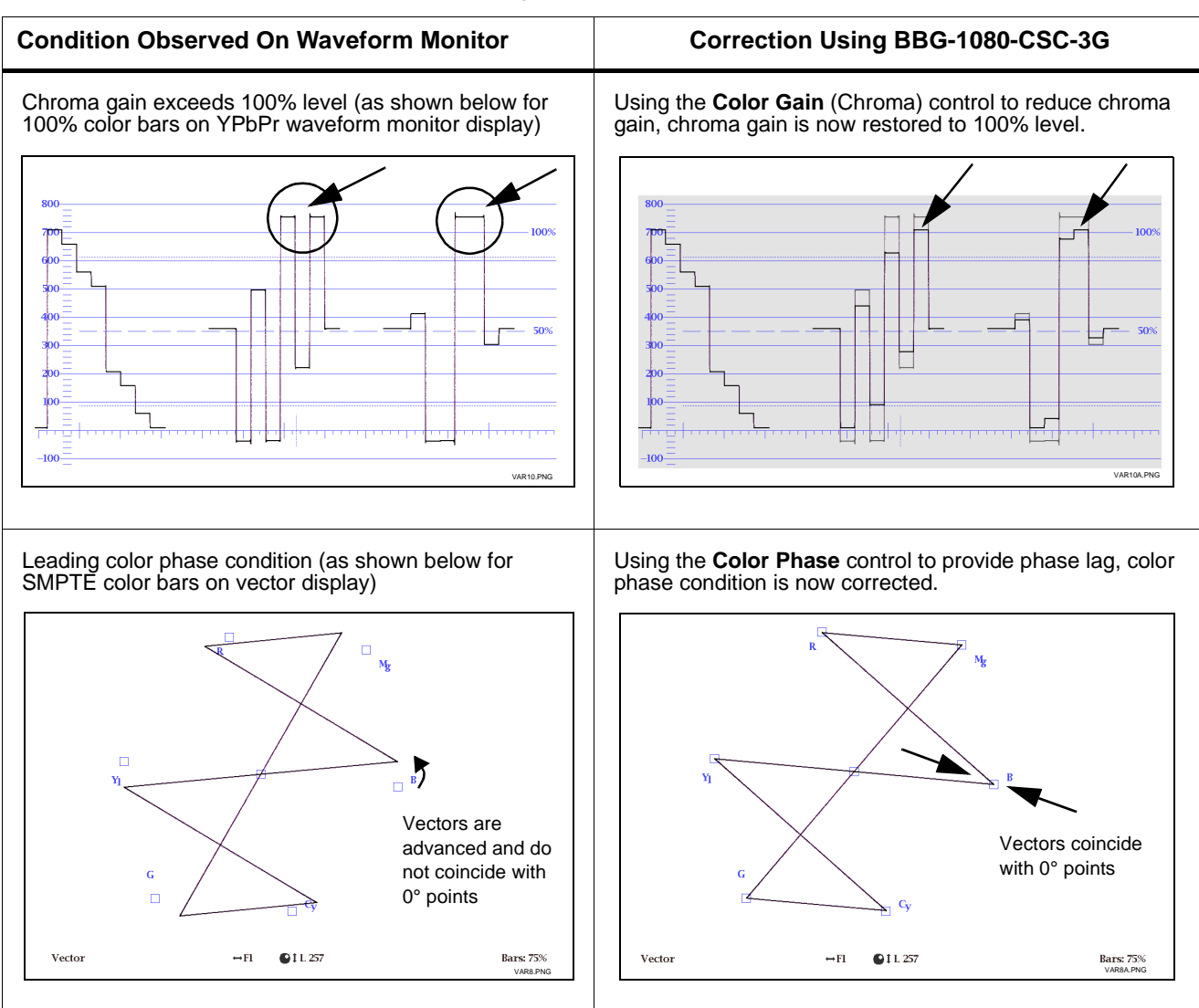

#### **Table 3-2 Color and Video Corrections Using the BBG-1080-CSC-3G — continued**

## <span id="page-55-0"></span>**Uploading Firmware Using Web Interface and GUI**

Firmware (such as upgrades, option keys, and presets .bin files) can be uploaded to BBG-1080-CSC-3G directly via the web html5 interface without going through DashBoard (see Figure 3-11). In addition to allowing uploads without needing a DashBoard connection, this method transfers files typically much faster than using DashBoard.

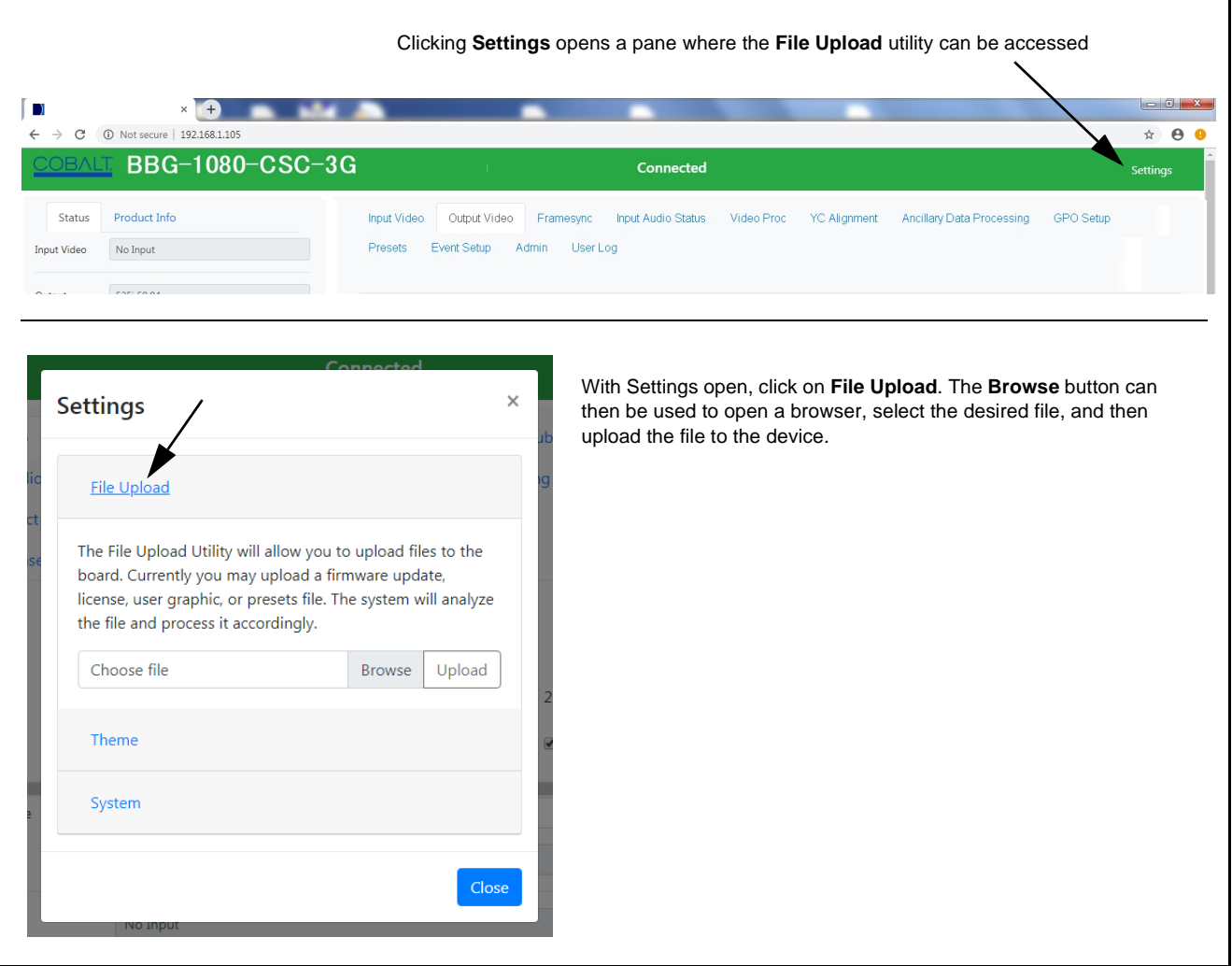

**Figure 3-11 Uploads Using Web Interface/GUI**

## <span id="page-56-0"></span>**Front Panel User Menus**

All of the mode and parametric controls available using the web UI (as described in [BBG-1080-CSC-3G Function Menu List and Descriptions\)](#page-28-0) are available using the front panel display and arrow navigating buttons. Table 3-3 lists the menu structure and identifiers for these functions, along with page references for detailed information about the functions and its controls.

The front panel menus offers a true standalone means to configure the BBG-1080 with no connection to a network required, and is useful where changes need to be done immediately (or in emergency situations) without the benefit of network access. However, the web GUI provides greatly simplified user interfaces as compared to using this menu and the arrow controls. For this reason, it is **strongly recommended** that the web GUI remote control or DashBoard be used for all applications other than the most basic cases.

- **Note:** When a setting is changed using either the menu described here or the web GUI remote control, settings displayed are the settings as effected by the device itself and reported back to the remote control; the value displayed at any time is the actual value as set on the device.
	- Items other than status displays have an additional submenu where a selection for the item can be made. Some submenu items listed in Table 3-3 have additional nested submenus (denoted by \*). These multiple-level submenus are not listed here; refer to the referenced page number for more information.

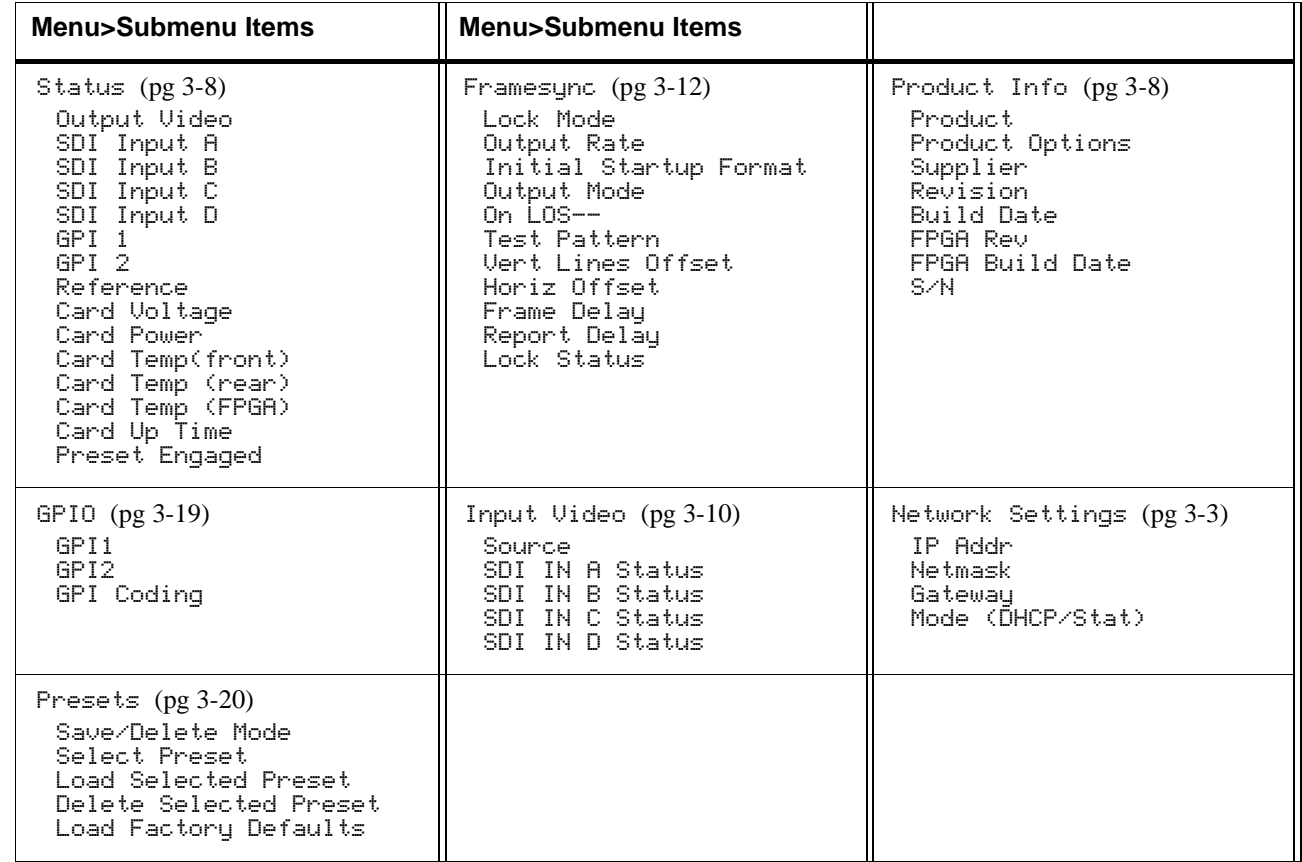

#### **Table 3-3 Front Panel User Menus**

## <span id="page-57-0"></span>**Troubleshooting**

This section provides general troubleshooting information and specific symptom/corrective action for the BBG-1080-CSC-3G and its remote control interface. The BBG-1080-CSC-3G requires no periodic maintenance in its normal operation; if any error indication (as described in this section) occurs, use this section to correct the condition.

#### <span id="page-57-1"></span>**Error and Failure Indicator Overview**

The BBG-1080-CSC-3G itself and its remote control provide error and failure indications. Depending on how the BBG-1080-CSC-3G is being used (i.e, standalone or network controlled through DashBoard™ or a Remote Control Panel), check all available indications in the event of an error or failure condition.

The various BBG-1080-CSC-3G device and remote control error and failure indicators are individually described below.

- **Note:** The descriptions below provide general information for the various status and error indicators. For specific failures, also use the appropriate subsection listed below.
	- [Basic Troubleshooting Checks \(p. 3-40\)](#page-59-0)
	- [BBG-1080-CSC-3G Processing Error Troubleshooting \(p. 3-41\)](#page-60-0)

## **BBG-1080-CSC-3G Front Panel Status/Error Indicators and Display**

[Figure 3-12](#page-58-0) shows and describes the BBG-1080-CSC-3G front panel indicators and display. These indicators and the display show status and error conditions relating to the device itself and remote (network) communications (where applicable). Because these indicators are part of the device itself and require no external interface, the indicators are particularly useful in the event of communications problems with external devices such as network remote control devices.

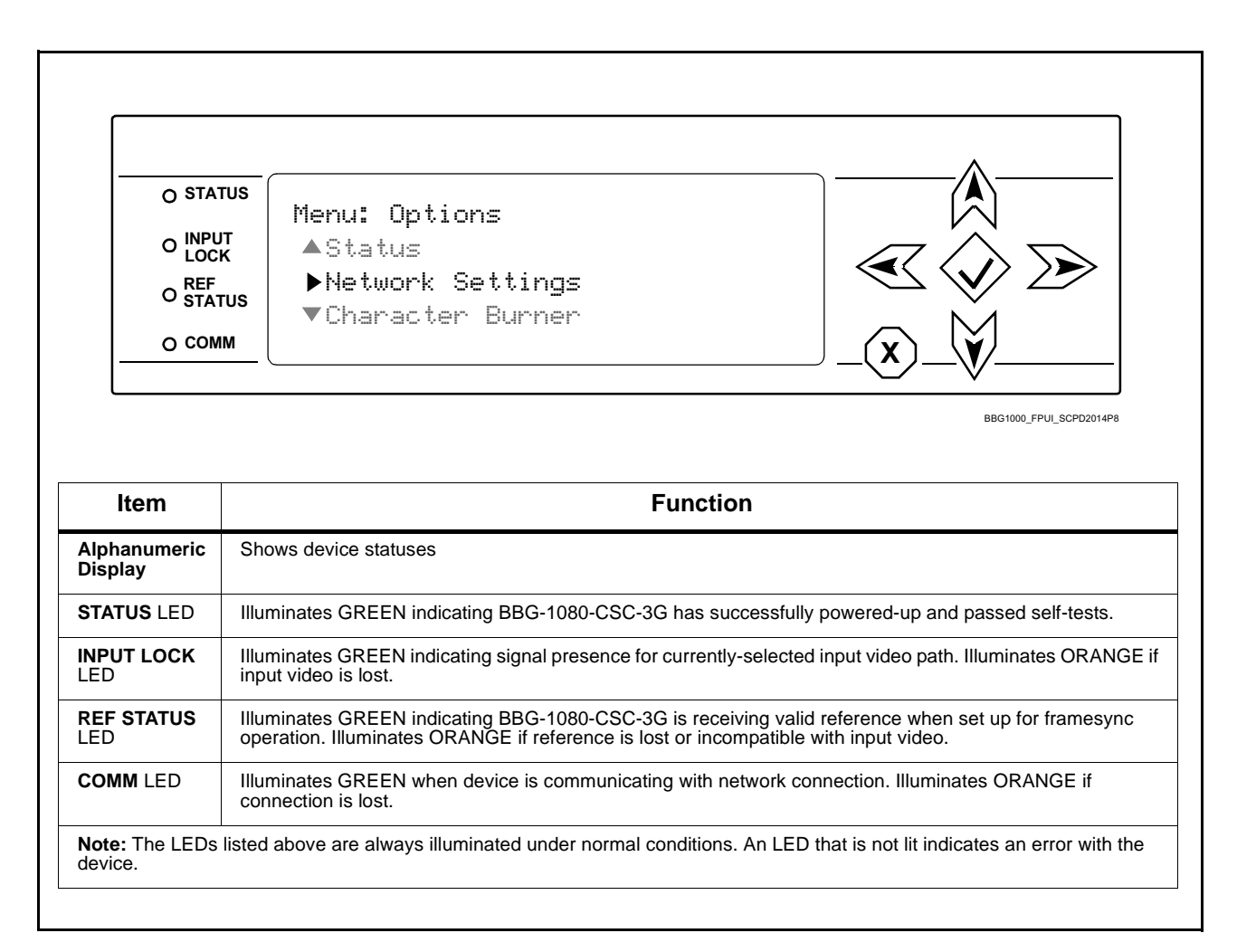

<span id="page-58-0"></span>**Figure 3-12 BBG-1080-CSC-3G Device Edge Status Indicators and Display**

## <span id="page-59-0"></span>**Basic Troubleshooting Checks**

Failures of a general nature (affecting many devices and/or functions simultaneously), or gross inoperability errors are best addressed first by performing basic checks before proceeding further. Table 3-4 provides basic system checks that typically locate the source of most general problems. If required and applicable, perform further troubleshooting in accordance with the other troubleshooting tables in this section.

| <b>Item</b>                                                          | <b>Checks</b>                                                                                                    |
|----------------------------------------------------------------------|----------------------------------------------------------------------------------------------------|
| Verify power presence and<br>characteristics                         | • On the BBG-1080-CSC-3G, in all cases when power is being properly<br>supplied all indicators should be illuminated. Any device showing no<br>illuminated indicators should be cause for concern.<br>Check the Power Consumed indication for the BBG-1080-CSC-3G. This<br>$\bullet$<br>can be observed using the Status front-panel or web UI pane.<br>• If display shows no power being consumed, either the frame power<br>supply, connections, or the BBG-1080-CSC-3G itself is defective.<br>• If display shows excessive power being consumed (see Technical<br>Specifications (p. 1-15) in Chapter 1, "Introduction"), the<br>BBG-1080-CSC-3G may be defective. |
| <b>Check Cable connection</b><br>secureness and connecting<br>points | Make certain all cable connections are fully secure (including coaxial cable<br>attachment to cable ferrules on BNC connectors). Also, make certain all<br>connecting points are as intended. Make certain the selected connecting<br>points correlate to the intended device inputs and/or outputs. Cabling<br>mistakes are especially easy to make when working with large I/O modules.                                                                                                    |
| <b>Check status indicators and</b><br>displays                       | On BBG-1080-CSC-3G front panel and web interface indicators, red<br>indications signify an error condition. If a status indicator signifies an error,<br>proceed to the following tables in this section for further action.                                                                                                    |
| <b>Troubleshoot by</b><br>substitution                               | All devices can be hot-swapped, replacing a suspect device with a<br>known-good item.                                                                                                    |

**Table 3-4 Basic Troubleshooting Checks**

## <span id="page-60-0"></span>**BBG-1080-CSC-3G Processing Error Troubleshooting**

Table 3-5 provides BBG-1080-CSC-3G processing troubleshooting information. If the BBG-1080-CSC-3G exhibits any of the symptoms listed in Table 3-5, follow the troubleshooting instructions provided.

In the majority of cases, most errors are caused by simple errors where the BBG-1080-CSC-3G is not appropriately set for the type of signal being received by the device.

| <b>Symptom</b>                                                                                                    | <b>Error/Condition</b>                                                         | <b>Corrective Action</b>                                                                                                    |
|----------------------------------------------------------------------------------------------------|--------------------------------------------------------------------------------|----------------------------------------------------------------------------------------------------|
| BBG-1080 shows Unlocked<br>message in BBG-1080-CSC-3G<br>Info pane.                                                      | No video input present                                                         | Make certain intended video source is<br>connected to appropriate BBG-1080-CSC-3G<br>video input. Make certain BNC cable<br>connections are OK.                                                                                                    |
| Selected upgrade firmware will<br>not upload                                                                             | Automatic reboot after upgrade<br>turned off                                   | Device Presets > Automatically Reboot After<br><b>Upgrade</b> box unchecked. Either reboot the<br>device manually, or leave this box checked to<br>allow automatic reboot to engage an upgrade<br>upon selecting the upgrade.                                                                                                   |
| Device does not pass video or<br>audio as expected. Control<br>settings spontaneously changed<br>from expected settings. | Event-based preset<br>inadvertently invoked                                    | Event-based preset loading (Event Setup tab)<br>should be set to <b>Disabled</b> if this function is not<br>to be used. Read and understand this control<br>description before using these controls to make<br>sure engagement for all expected conditions is<br>considered. See Event Setup (p. 3-23) for more<br>information. |
| Device will not retain user<br>settings, or setting changes or<br>presets spontaneously invoke.                          | <b>Event Based Loading sub-tab</b><br>inadvertently set to trigger on<br>event | If event based loading is not to be used, make<br>certain event-based preset loading on Event<br><b>Setup</b> tab is disabled (either using master<br><b>Enable/Disable</b> control or through events<br>settings. See Event Setup (p. 3-23) for more<br>information.                                                           |

**Table 3-5 Troubleshooting Processing Errors by Symptom**

## <span id="page-60-1"></span>**In Case of Problems**

## **Recovering Device From SD Memory Card**

New production devices/cards come equipped with an SD card installed in a slot receptacle on the underside of the card. The data on this SD card can be used to restore a card should the card become unresponsive (can't communicate with DashBoard or other remote control). Recovering a card using the procedure here will restore the card to any installed option licenses and the most recent firmware installed.

**1.** (See Figure 3-13.) Make certain the card has the proper SD card installed in the under-card slot. If SD card is **not** installed, contact Product Support to obtain an SD card.

- **Note:** (Option +TTS only) Cards shipped with option +TTS use an SD card for the TTS library in addition to recovery files. If your +TTS-equipped device was received **earlier than December 2015**, your SD may not contain the recovery files. Contact Product Support to obtain the updated SD card containing both TTS library and SD recovery files.
	- If unit is a BBG-1000 Series device, remove the top cover before proceeding.

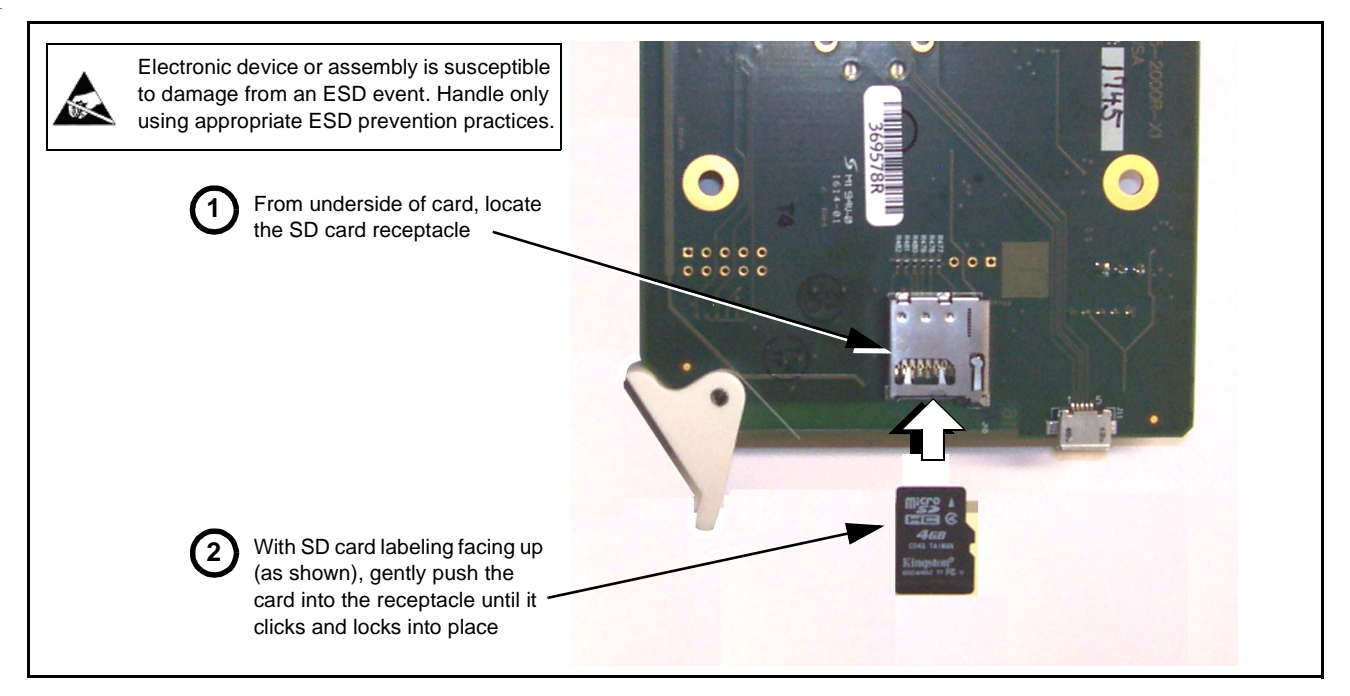

**Figure 3-13 SD Card Installation**

**2.** (See Figure 3-14.) With card powered-down, locate the **MMC BOOT** button on the card. Proceed as shown in picture.

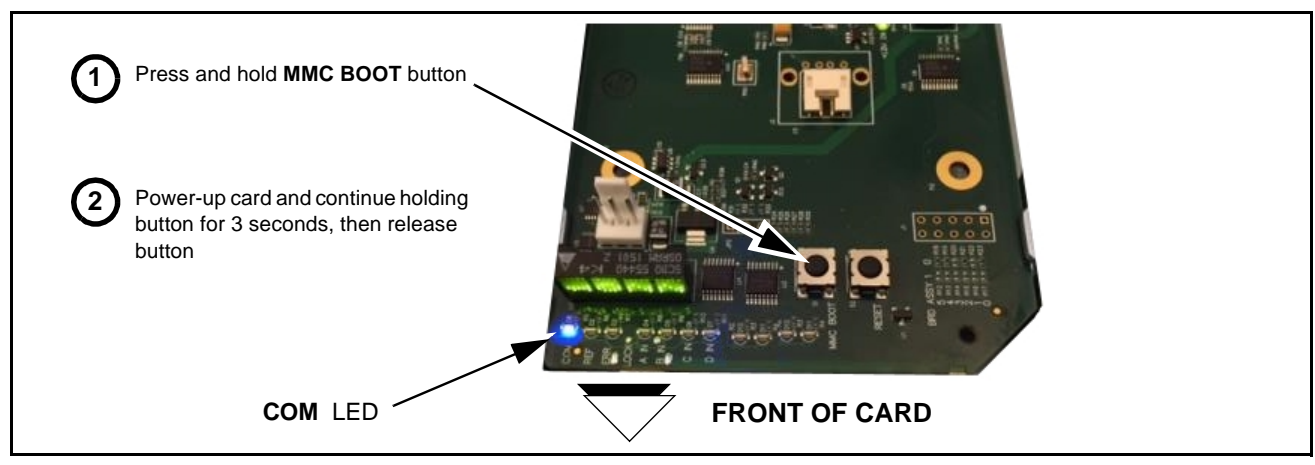

**Figure 3-14 MMC Boot Button**

- **3.** With button now released, the card will begin reprogramming:
	- **COM** LED illuminates and remains illuminated.
	- When reprogram is complete, **COM** LED turns off, on, and then off again (entire process takes about 1-1/2 minute).
- **4.** Remove power from the card (remove card from slot or power-down BBG-1000 Series unit).
- **5.** Re-apply power to the card. The card/device will display as "*UNLICENSED*" in DashBoard/remote control.
- **6.** In Dashboard or web remote control, go to **Admin** tab and click **Restore from SD Card.** After about 1/2-minute, the card license(s) will be restored and card will be using its most recently installed firmware.
- **7.** Card/device can now be used as normal. On BBG-1000 Series unit, re-install top cover.

## **Contact and Return Authorization**

Should any problem arise with this product that was not solved by the information in this section, please contact the Cobalt Digital Inc. Technical Support Department.

If required, a Return Material Authorization number (RMA) will be issued to you, as well as specific shipping instructions. If required, a temporary replacement item will be made available at a nominal charge. Any shipping costs incurred are the customer's responsibility. All products shipped to you from Cobalt Digital Inc. will be shipped collect.

The Cobalt Digital Inc. Technical Support Department will continue to provide advice on any product manufactured by Cobalt Digital Inc., beyond the warranty period without charge, for the life of the product.

See [Contact Cobalt Digital Inc. \(p. 1-11\)](#page-14-1) in Chapter 1, "Introduction" for contact information.

**This page intentionally blank**

## **Cobalt Digital Inc.**

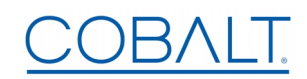

2506 Galen Drive Champaign, IL 61821 Voice 217.344.1243 • Fax 217.344.1245 www.cobaltdigital.com